## **Moniteur Dell UltraSharp 25 USB-C - U2520D/U2520DR**

Guide d'utilisation

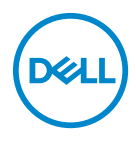

**Modèle : U2520D/U2520DR Modèle réglementaire : U2520Db**

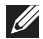

**REMARQUE : Une REMARQUE indique des informations importantes qui vous aideront à mieux utiliser votre ordinateur.**

**AVERTISSEMENT : Un AVERTISSEMENT indique un dommage potentiel matériel ou une perte de données si les instructions ne sont pas suivies.**

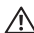

**MISE EN GARDE : Une MISE EN GARDE attire votre attention sur un risque potentiel vis-à-vis de vos biens, sur des dommages corporels voire sur un danger de mort.**

**Copyright © 2020 Dell Inc. ou ses filiales. Tous droits réservés.** Dell, EMC et les autres marques de commerce sont des marques de commerce de Dell Inc. ou de ses filiales. Les autres marques de commerce peuvent être des marques de commerce de leurs propriétaires respectifs.

2020 - 01

Rev. A00

# **Table des matières**

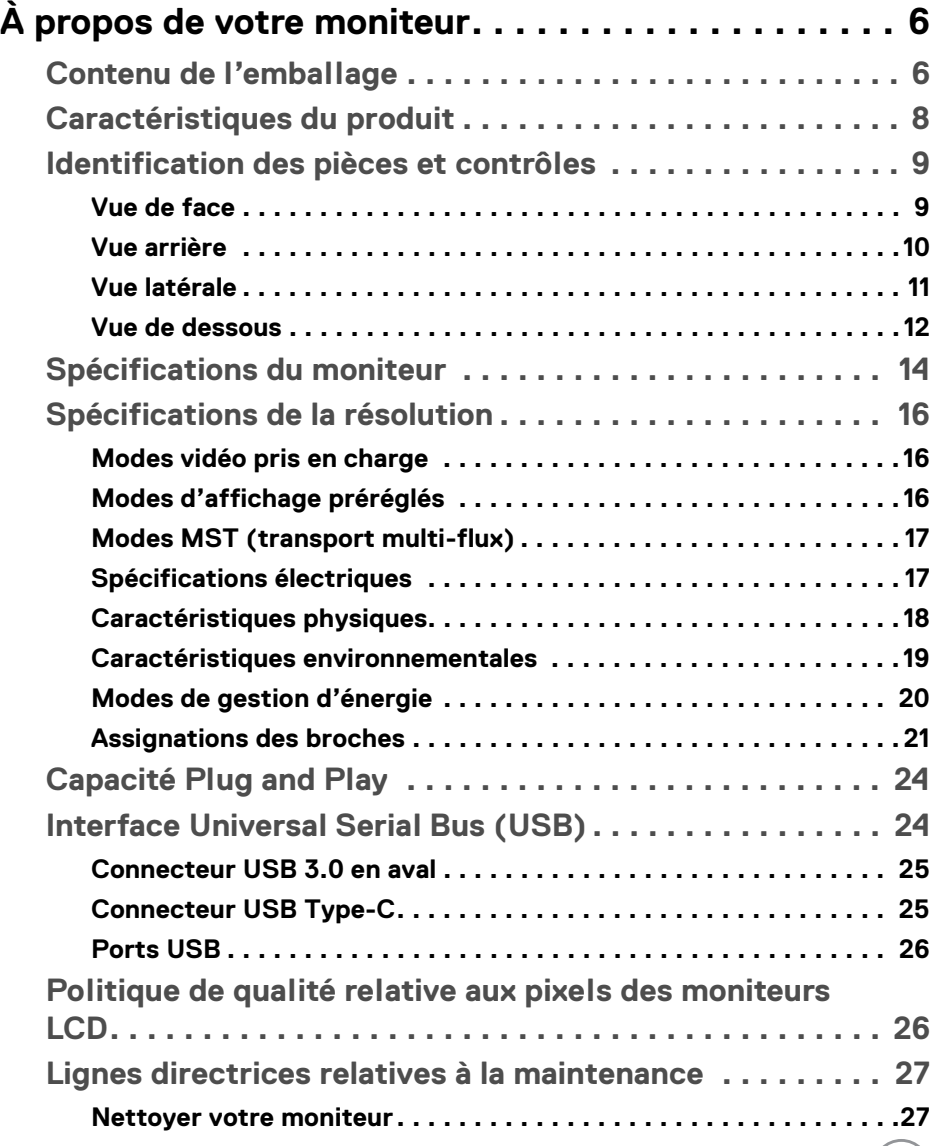

**│ 3**

 $(\mathsf{D}\mathsf{ELL})$ 

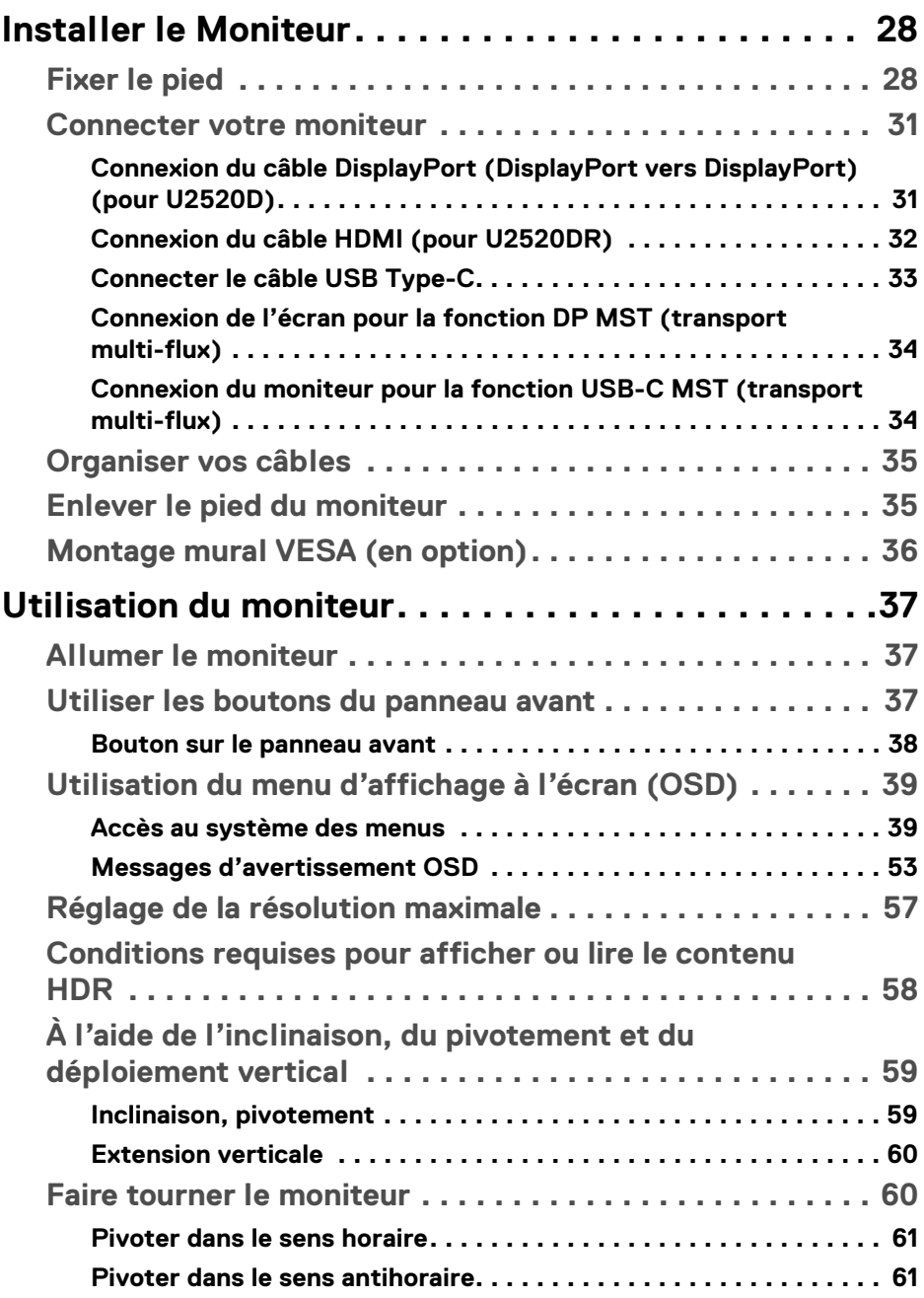

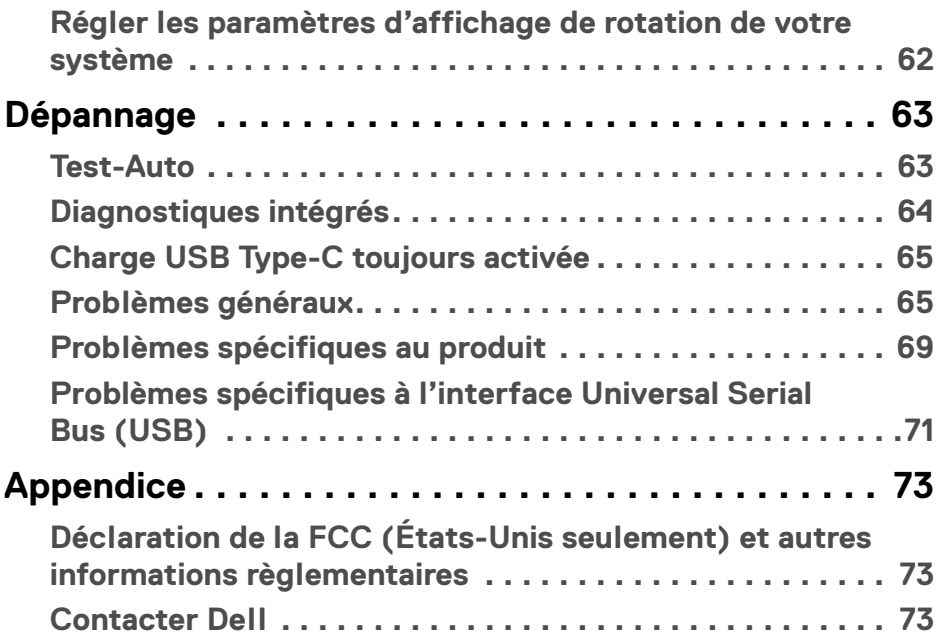

 $\left(\begin{smallmatrix} 0 & 0 \\ 0 & 0 \\ 0 & 0 \end{smallmatrix}\right)$ 

# <span id="page-5-0"></span>**À propos de votre moniteur**

## <span id="page-5-1"></span>**Contenu de l'emballage**

Votre moniteur est livré avec les éléments indiqués dans le tableau ci-dessous. En cas d'absence d'un composant, contactez l'assistance technique Dell. Pour plus d'information, voir [Contacter Dell](#page-72-3).

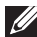

**REMARQUE : Certains éléments sont en option et peuvent ne pas être expédiés avec votre moniteur. Certaines fonctionnalités peuvent ne pas être disponibles dans certains pays.**

**REMARQUE : Si vous fixez un pied que vous avez acheté d'une autre source, suivez les instructions d'installation fournies avec le pied.** 

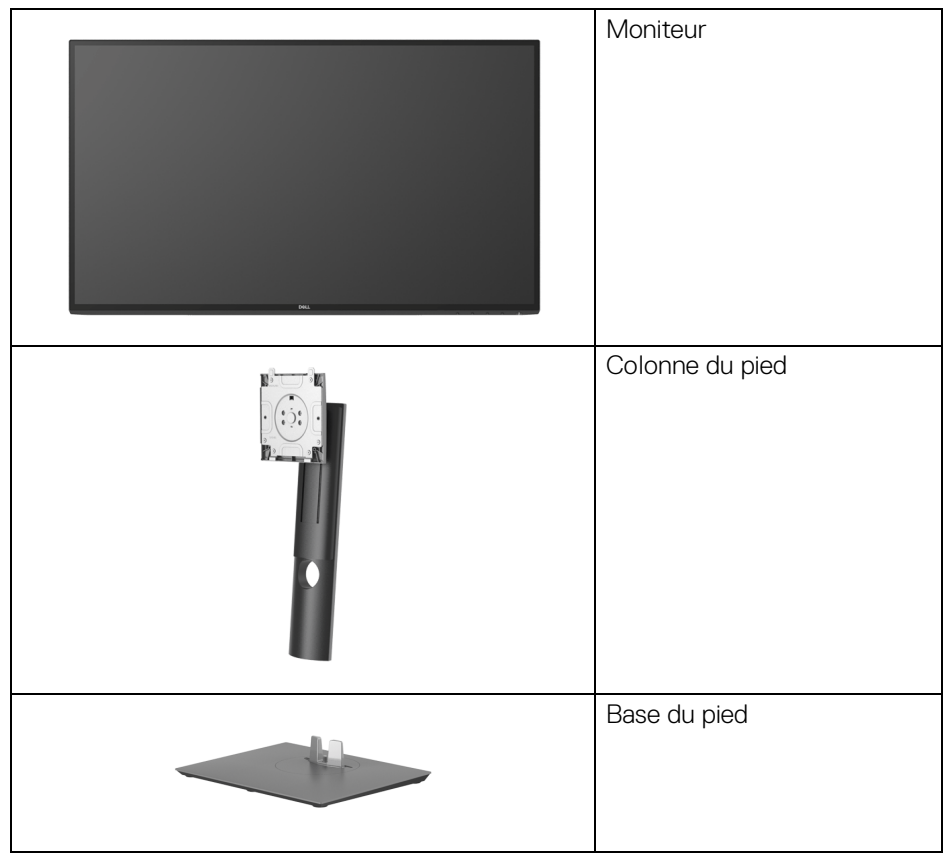

DELI

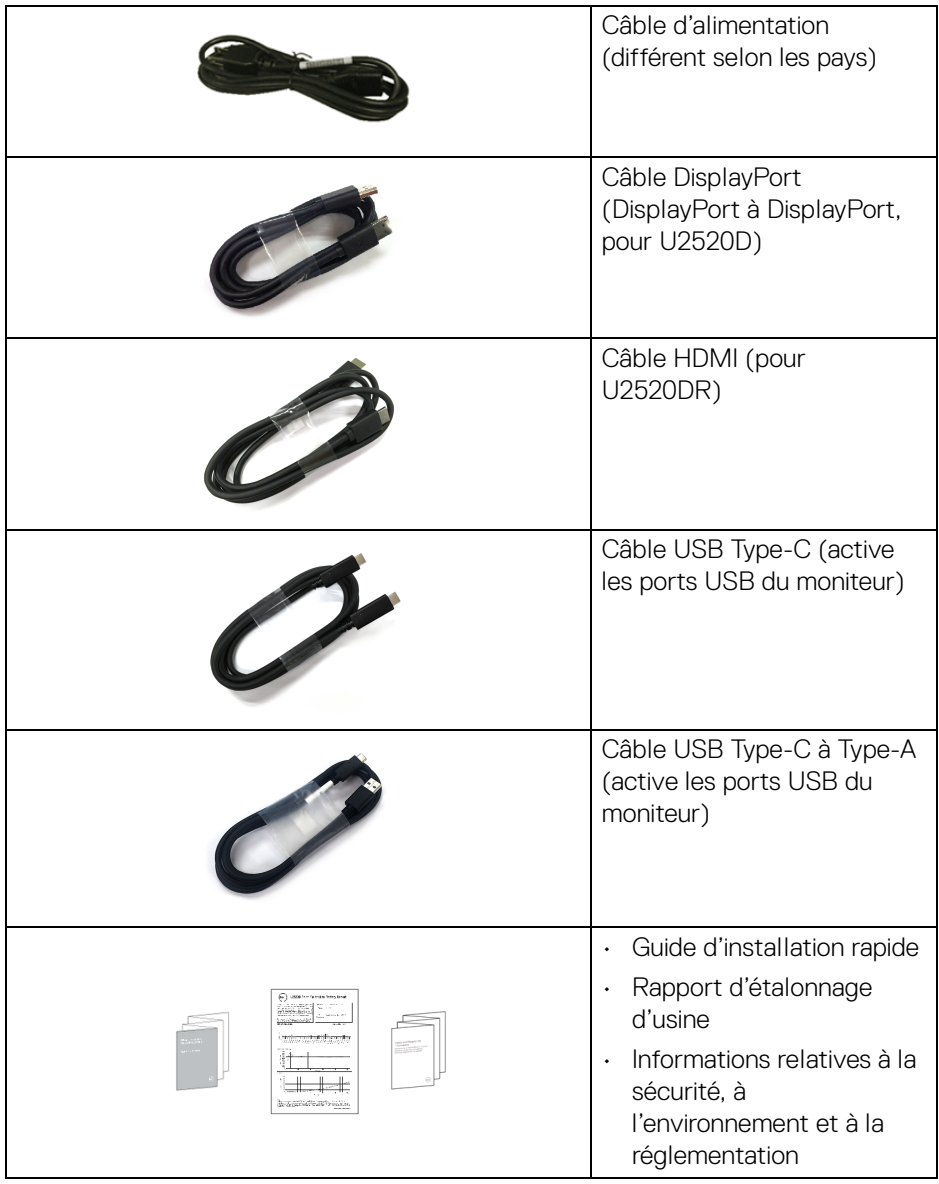

 $($ DELL

## <span id="page-7-0"></span>**Caractéristiques du produit**

Le moniteur **Dell U2520D/U2520DR** a une matrice active, un transistor en couche mince (TFT), un affichage à cristaux liquides (ACL) et rétroéclairage à DÉL. Les principales caractéristiques du moniteur sont les suivantes :

- Zone visible de 63,44 cm (25 po) (mesurée en diagonale). Résolution de 2560 x 1440 (16:9), plus une prise en charge plein écran pour les résolutions plus faibles.
- Angle de vision large pour permettre une visibilité depuis une position assise ou debout.
- Gamme de couleurs de 99% sRVB avec un delta E moyen < 2.
- Connectivité numérique DisplayPort, USB Type-C et HDMI.
- Un USB Type-C pour alimenter (PD 90 W) un notebook compatible tout en recevant un signal vidéo et de données.
- Possibilité d'incliner, pivoter, tourner et ajuster la hauteur du moniteur.
- Le cadre ultra-mince minimise l'espace dû aux cadres lors de l'utilisation d'écrans multiples, ce qui facilite la mise en place d'une expérience visuelle élégante.
- Une gamme de solutions de montage avec des orifices de fixation à écartement de 100 mm VESA™ (Video Electronics Standards Association) et pied amovible.
- Équipé de 1 port USB Type-C en amont, de 1 port USB Type-C en aval et de 3 ports USB Type-A en aval.
- Capacité Plug and play si votre système la prend en charge.
- Réglages de l'affichage de l'écran (OSD) pour une facilité de configuration et l'optimisation de l'écran.
- Verrouillage des boutons OSD et d'alimentation.
- Orifice de verrouillage de sécurité.
- Verrou du pied.
- Alimentation de 0,3 W en mode veille.
- DisplayHDR 400.

DØLI

• Optimisez le confort des yeux avec un écran sans scintillement.

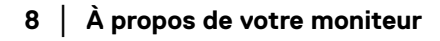

**MISE EN GARDE : Les effets à long terme possibles de l'émission de lumière bleue du moniteur peuvent causer des dommages aux yeux, y compris la fatigue oculaire, la fatigue oculaire numérique, et ainsi de suite. La fonction ComfortView est conçue pour réduire la quantité de lumière bleue émise par le moniteur pour optimiser le confort de l'œil.**

#### <span id="page-8-0"></span>**Identification des pièces et contrôles**

#### <span id="page-8-1"></span>**Vue de face**

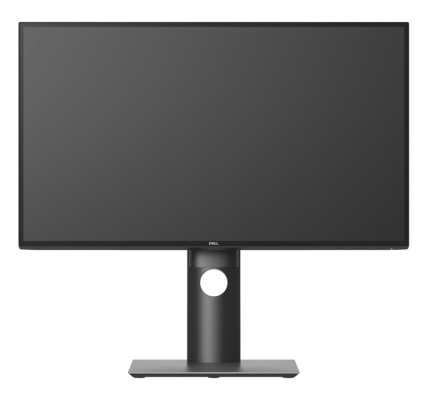

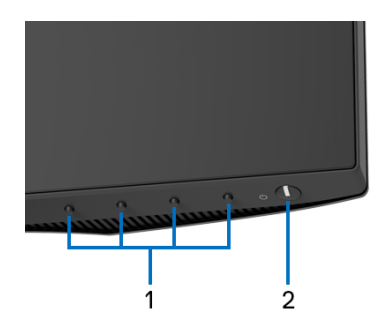

#### **Commandes du panneau frontal**

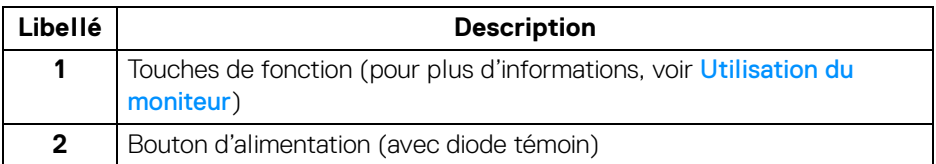

DØL

#### <span id="page-9-0"></span>**Vue arrière**

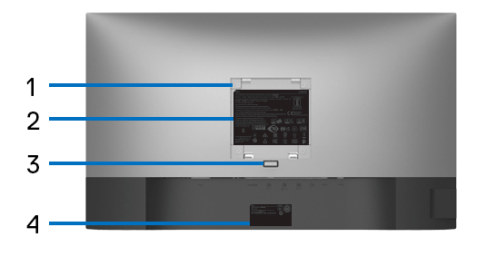

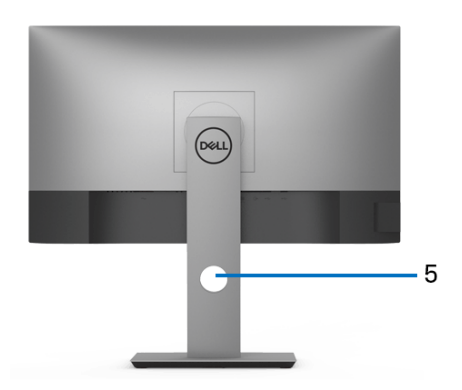

#### **Vue arrière avec pied du moniteur**

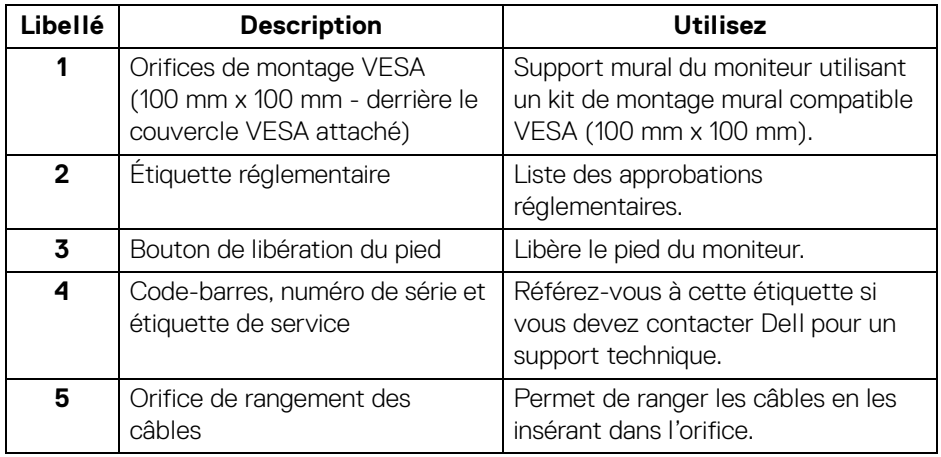

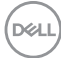

#### <span id="page-10-0"></span>**Vue latérale**

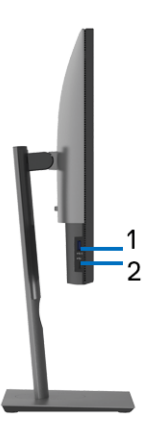

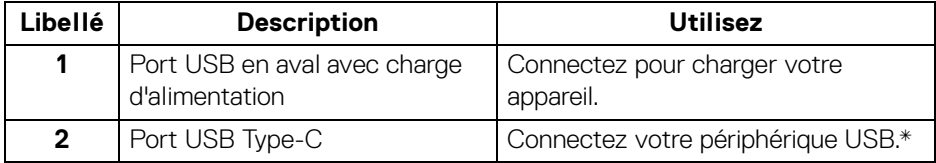

#### **REMARQUE : Pour utiliser ces ports, vous devez connecter le câble USB Type-C (fourni avec votre moniteur) au port USB Type-C en amont sur le moniteur et à votre ordinateur.**

\*Pour éviter toute interférence de signal, lorsqu'un périphérique USB sans fil a été connecté à un port USB en aval, il est déconseillé de connecter d'autres périphériques USB au(x) port(s) adjacent(s).

DØL

#### <span id="page-11-0"></span>**Vue de dessous**

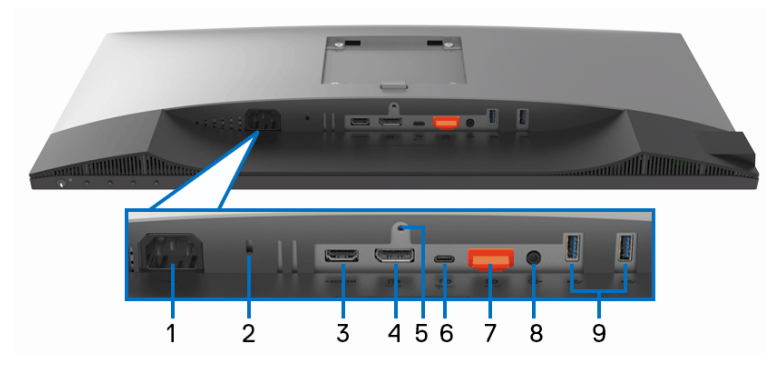

#### **Vue de dessous sans le pied du moniteur**

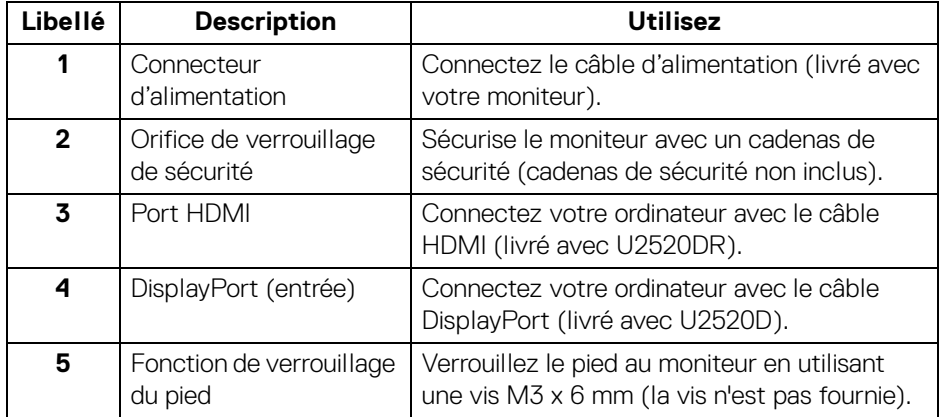

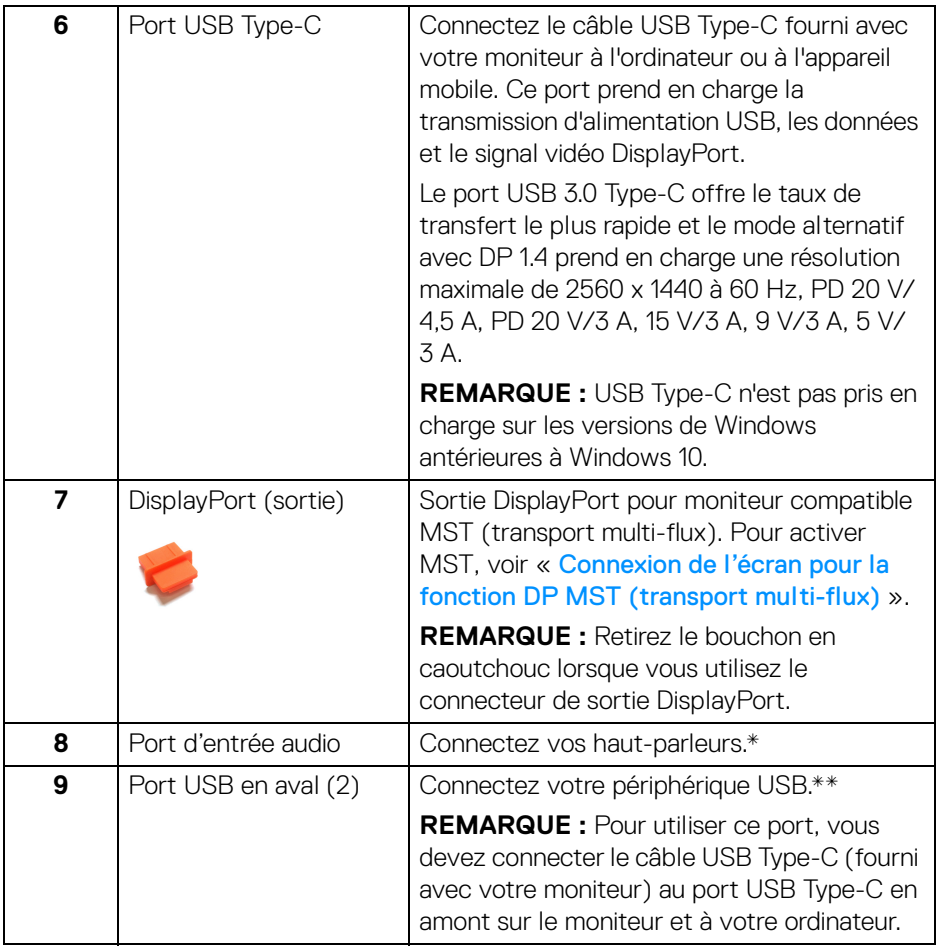

\*L'utilisation d'un casque usage n'est pas prise en charge pour le connecteur de ligne de sortie audio.

\*\*Pour éviter toute interférence de signal, lorsqu'un périphérique USB sans fil a été connecté à un port USB en aval, il est déconseillé de connecter d'autres périphériques USB au(x) port(s) adjacent(s).

DELI

## <span id="page-13-0"></span>**Spécifications du moniteur**

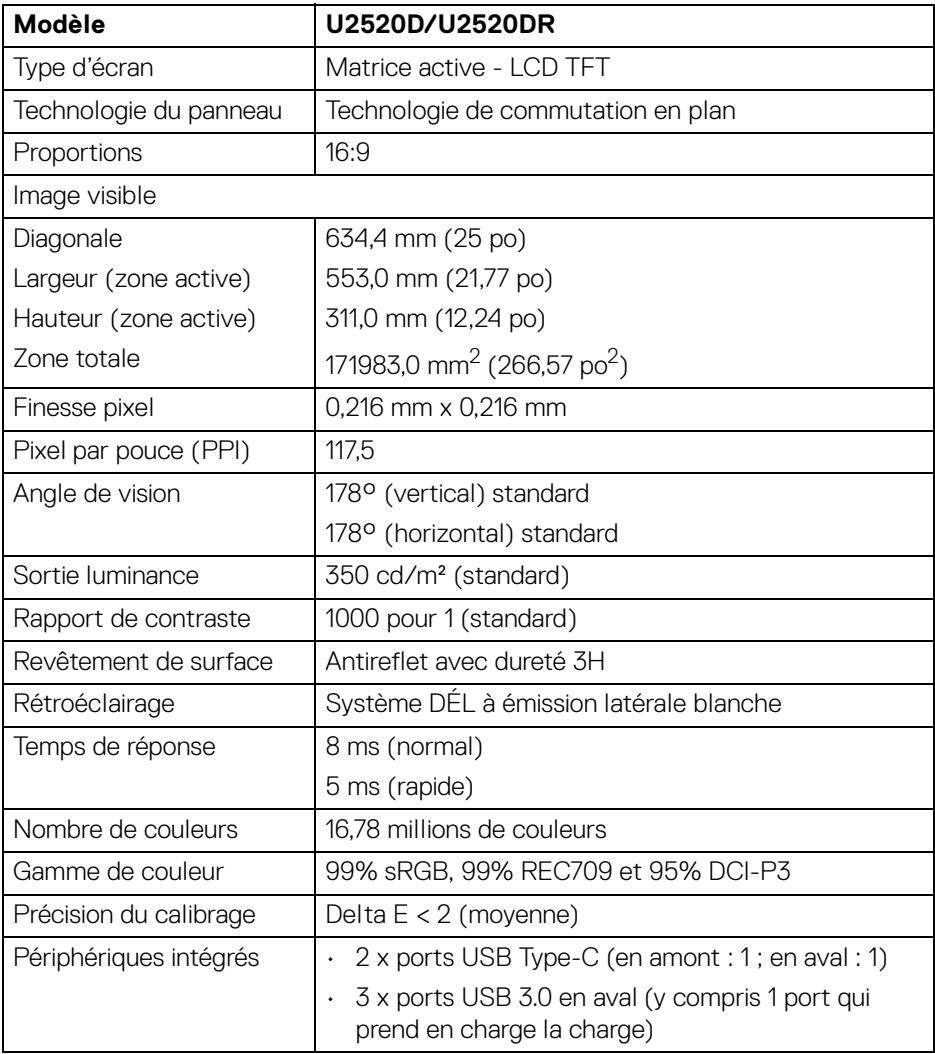

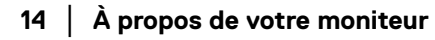

 $(\mathsf{D}\mathsf{ELL})$ 

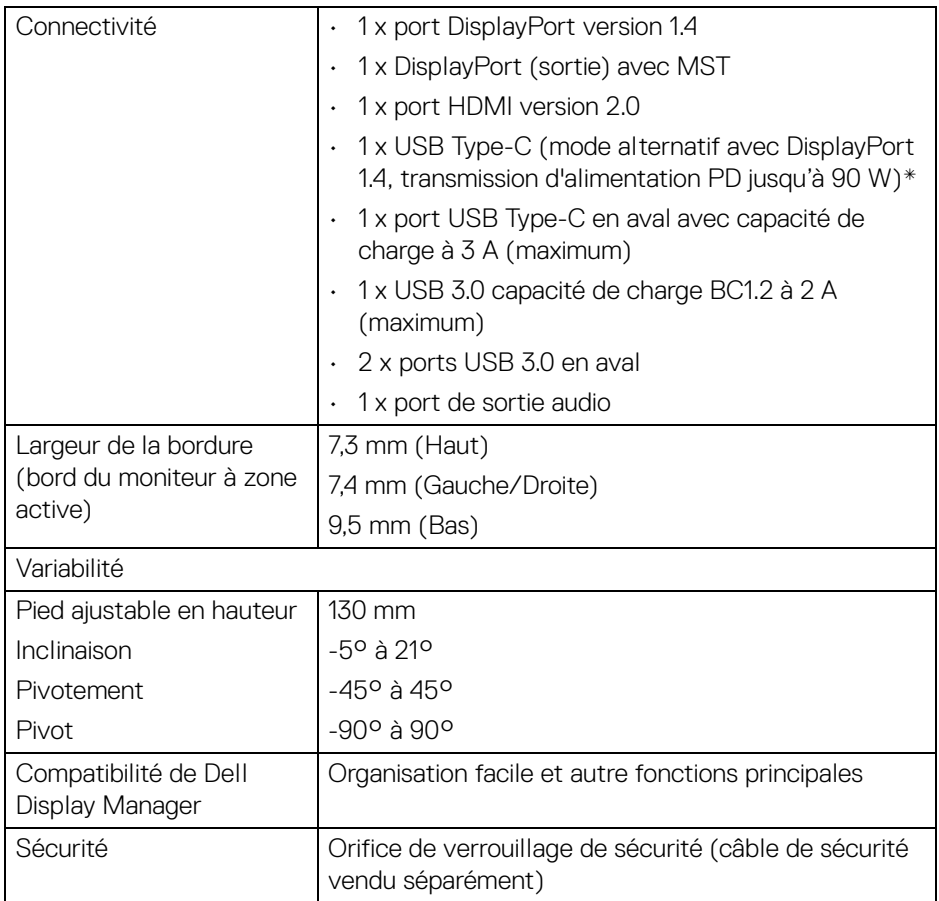

\*DisplayPort et USB Type-C (mode alternatif avec DisplayPort 1.4) : audio HDR/ HBR3/DisplayPort 1.4/MST/DP audio est pris en charge.

DELL

## <span id="page-15-0"></span>**Spécifications de la résolution**

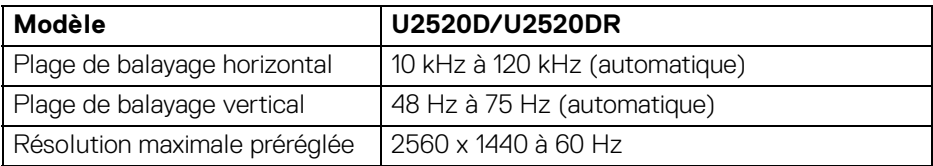

#### <span id="page-15-1"></span>**Modes vidéo pris en charge**

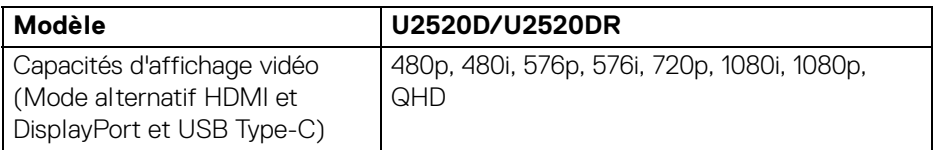

#### <span id="page-15-2"></span>**Modes d'affichage préréglés**

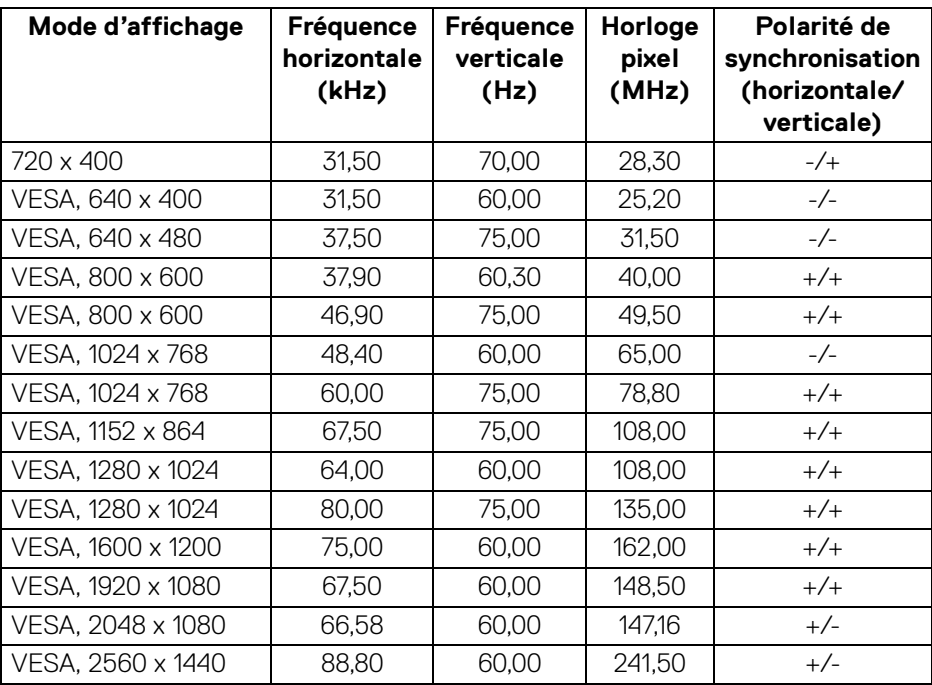

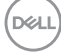

<span id="page-16-0"></span>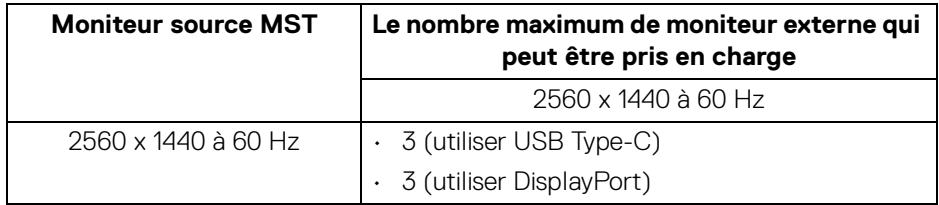

#### <span id="page-16-1"></span>**Spécifications électriques**

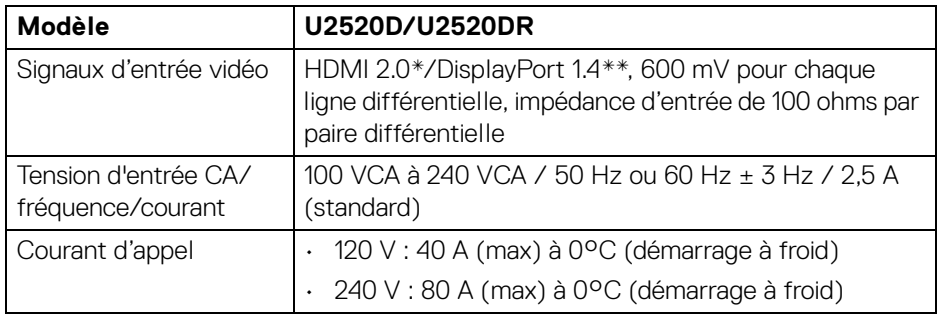

\*Ne prend pas en charge la spécification optionnelle HDMI 2.0, y compris HEC (HDMI Ethernet Channel), ARC (Audio Return Channel), standard pour le format et les résolutions 3D, et standard pour la résolution cinéma numérique 4K.

\*\*Audio HDR/HBR3/DisplayPort 1.4/MST/DP audio est pris en charge.

DELI

#### <span id="page-17-0"></span>**Caractéristiques physiques**

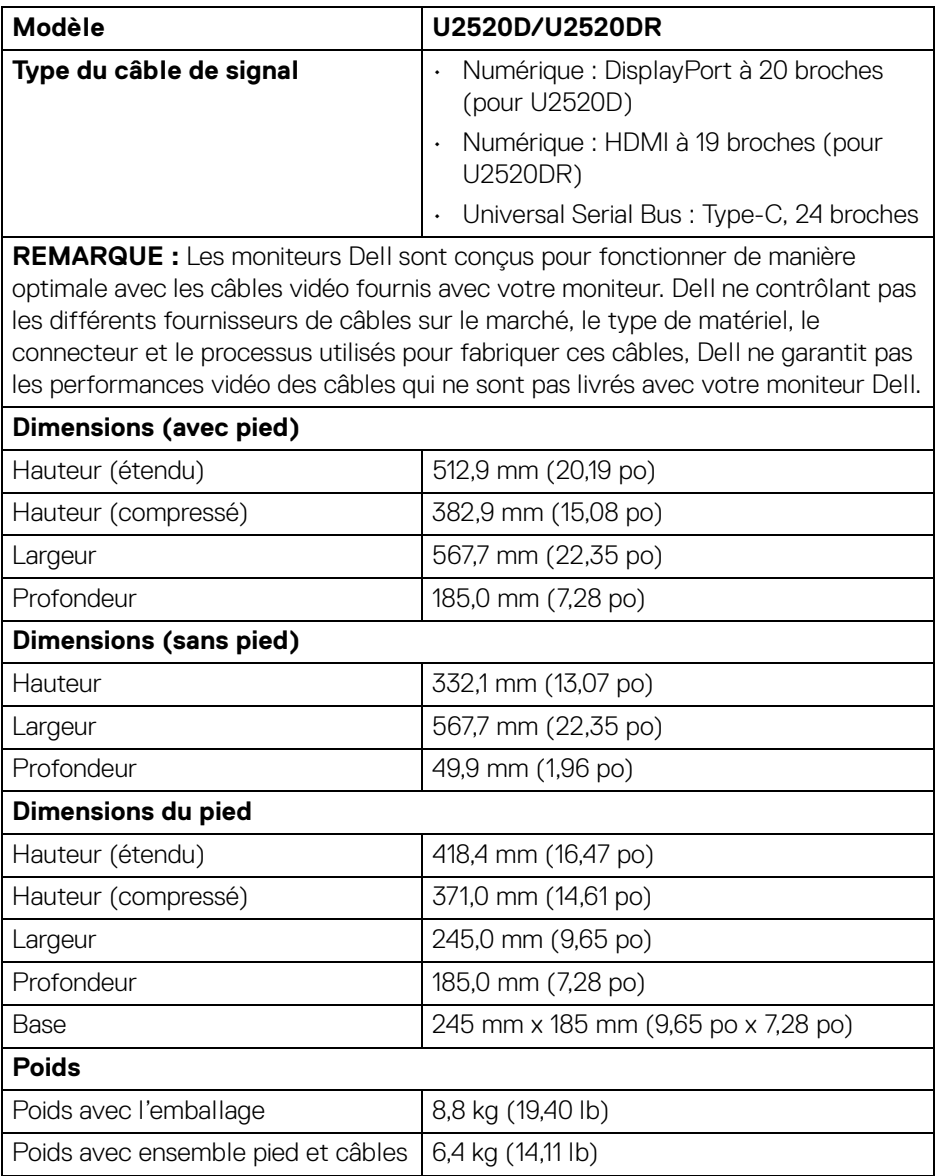

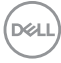

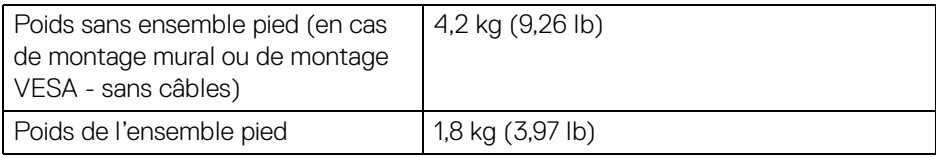

#### <span id="page-18-0"></span>**Caractéristiques environnementales**

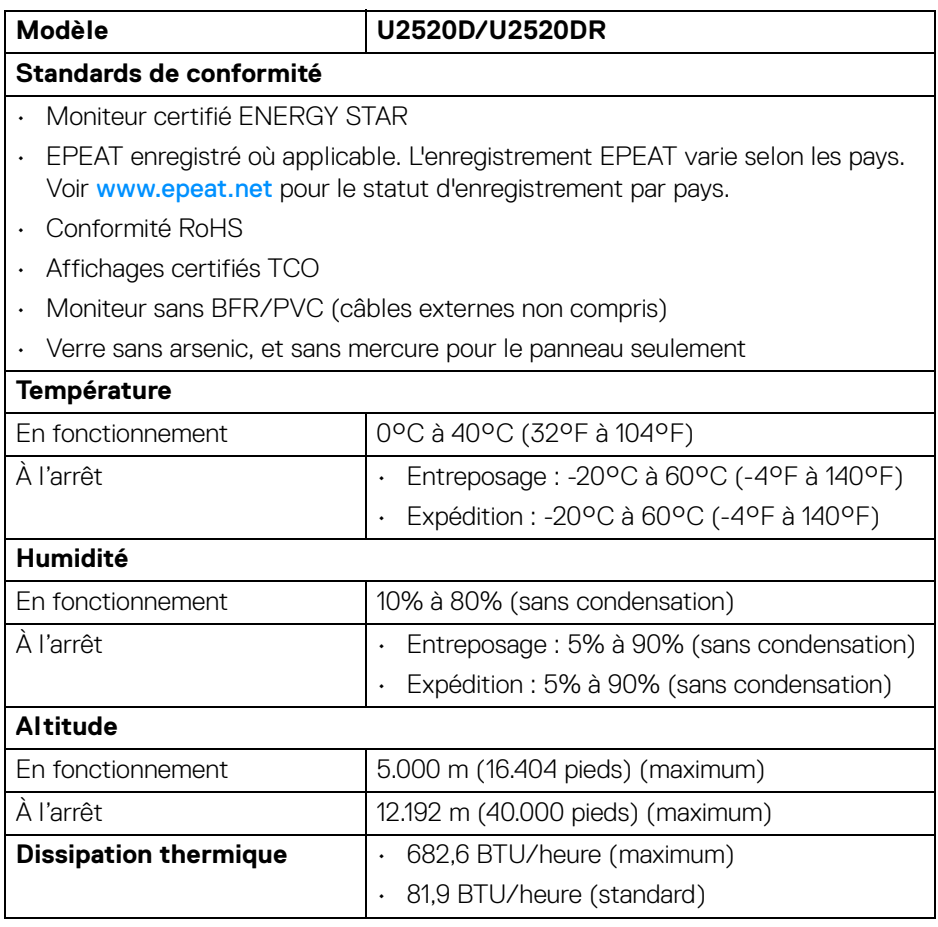

**DELL** 

#### <span id="page-19-0"></span>**Modes de gestion d'énergie**

Si vous avez une carte graphique compatible DPM™ VESA ou un logiciel installé sur votre ordinateur, le moniteur peut automatiquement réduire sa consommation électrique lorsqu'il n'est pas utilisé. On parle alors de **Mode d'économie d'énergie**\*. Si l'ordinateur détecte une entrée depuis le clavier, la souris ou d'autres périphériques, le moniteur reprend son fonctionnement automatiquement. Le tableau suivant donne la consommation électrique et les signaux de cette fonctionnalité d'économie d'énergie automatique.

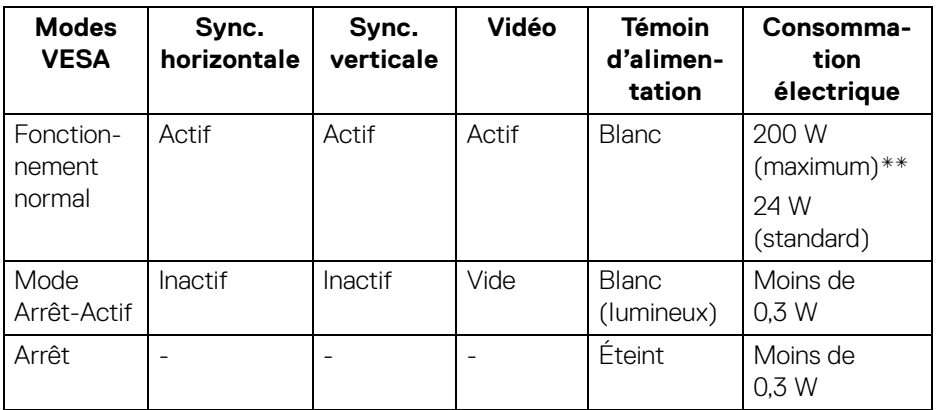

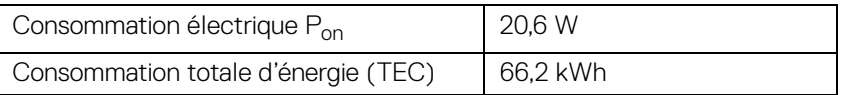

\*La consommation électrique nulle en mode ARRÊT ne peut être obtenue qu'en déconnectant le câble principal du moniteur.

\*\*Consommation d'électricité maximale de luminance maximale et USB actif.

Ce document est uniquement informatif et reflète la performance en laboratoire. Votre produit peut fonctionner différemment, en fonction des logiciels, composants et périphériques que vous avez commandés et il n'y a aucune obligation de mettre à jour ces informations. Par conséquent, le client ne doit pas compter sur cette information pour prendre des décisions au sujet des tolérances électriques ou autres. Aucune garantie quant à l'exactitude ou l'exhaustivité n'est exprimée ou impliquée.

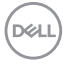

**REMARQUE : Ce moniteur est certifié ENERGY STAR. Ce produit est éligible pour ENERGY STAR dans les paramètres par défaut qui peuvent être restaurés à l'aide de la fonction « Réinitialisation » du menu OSD. Changer les paramètres d'usine par défaut ou activer d'autres fonctions peut augmenter la consommation d'énergie, ce qui pourrait dépasser la limite spécifiée par ENERGY STAR.**

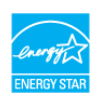

## **REMARQUE :**

**Pon : Consommation électrique du mode Activé telle que définie dans la version ENERGY STAR 8.0.**

**TEC : Consommation totale d'énergie en kWh telle que définie dans la version ENERGY STAR 8.0.**

#### <span id="page-20-0"></span>**Assignations des broches**

#### **Connecteur DisplayPort (entrée)**

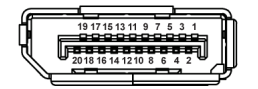

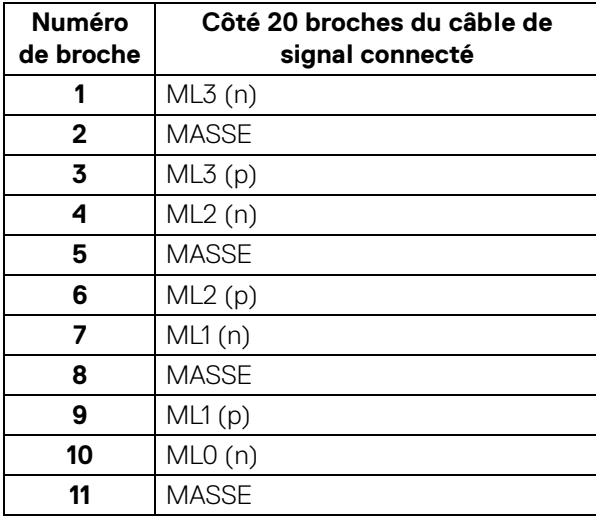

DØ

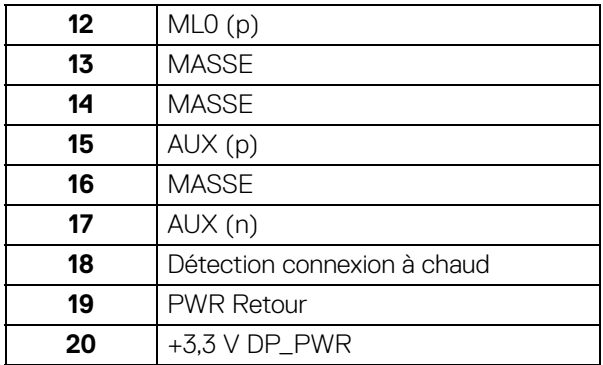

#### **Connecteur DisplayPort (sortie)**

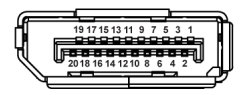

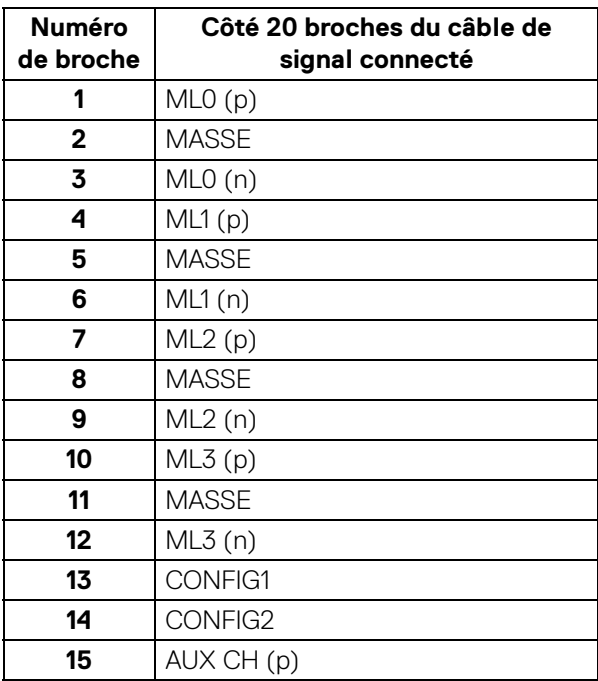

(dell

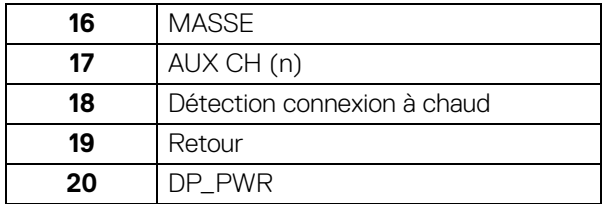

#### **Connecteur HDMI**

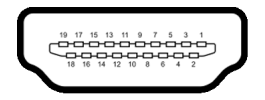

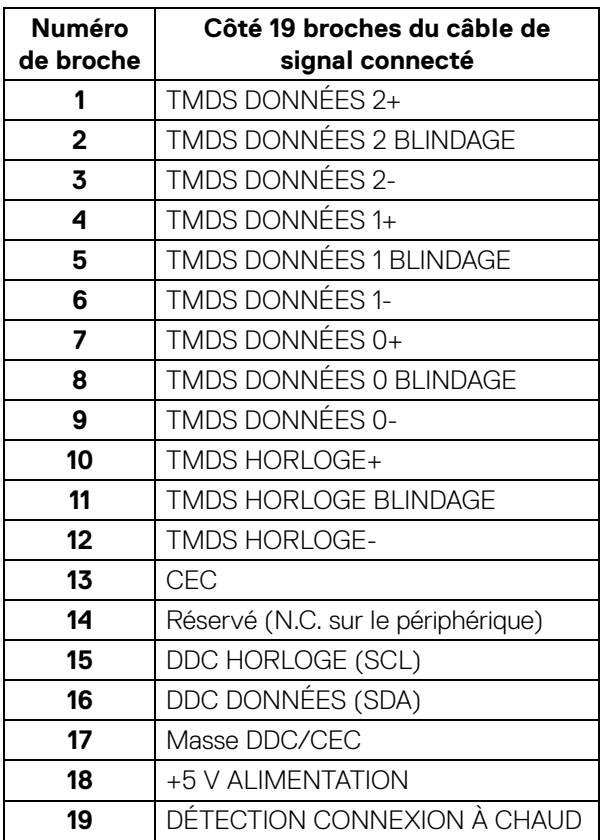

 $(\overline{DCLL})$ 

## <span id="page-23-0"></span>**Capacité Plug and Play**

Vous pouvez installer ce moniteur avec n'importe système compatible Plug and Play. Le moniteur fournit automatiquement à l'ordinateur ses données d'identification de moniteur étendues (EDID) à l'aide des protocoles de canal de moniteur de données (DDC) pour que le système puisse se configurer automatiquement et optimiser les paramètres du moniteur. La plupart des installations de moniteurs sont automatiques, vous pouvez choisir différents réglages si vous le souhaitez. Pour plus d'informations sur la modification de réglages du moniteur, voir [Utilisation du moniteur](#page-36-3).

## <span id="page-23-1"></span>**Interface Universal Serial Bus (USB)**

Cette section vous donne des informations sur les ports USB qui sont disponibles sur le moniteur.

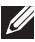

#### **REMARQUE : Ce moniteur est compatible USB 3.0 Super-Speed.**

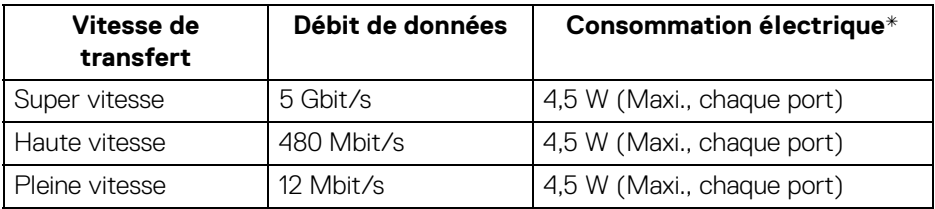

\*Jusqu'à 2 A sur port USB en aval (avec l'icône de batterie  $\left[ \begin{matrix} -1 \\ 1 \end{matrix} \right]$  avec appareils compatibles BC1.2 ou appareils USB normaux.

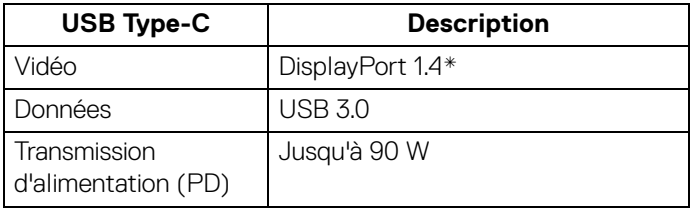

\*Audio HDR/HBR3/DisplayPort 1.4/MST/DP audio est pris en charge.

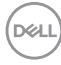

#### <span id="page-24-0"></span>**Connecteur USB 3.0 en aval**

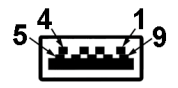

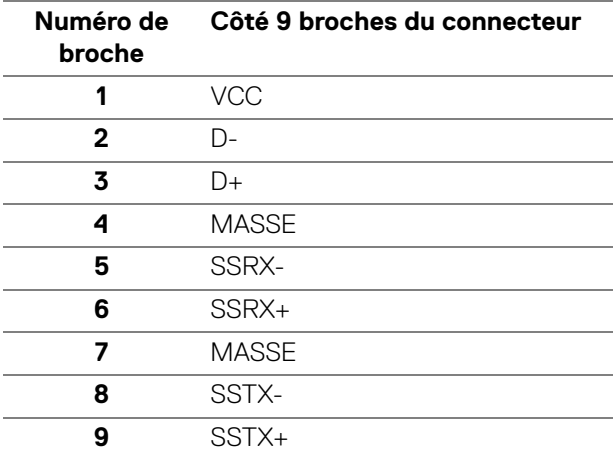

#### <span id="page-24-1"></span>**Connecteur USB Type-C**

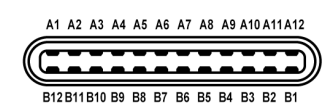

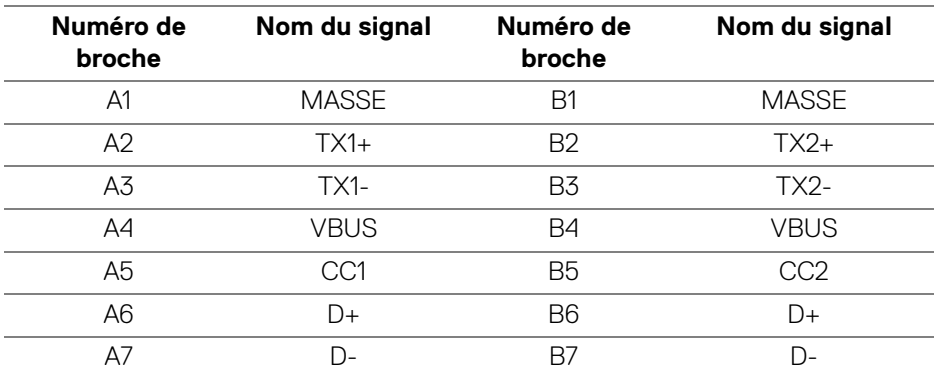

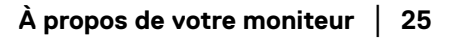

DELL

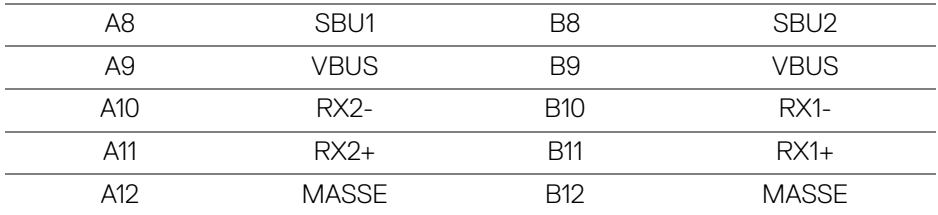

#### <span id="page-25-0"></span>**Ports USB**

- 1 USB Type-C en amont bas
- 1 USB Type-C en aval côté
- 3 en aval bas (2) et côté (1)

Port de charge - le port avec l'icône de batterie  $\left| \bullet \right\rbrace$  prend en charge la capacité de charge jusqu'à 2 A rapide si l'appareil est compatible BC1.2.

#### **REMARQUE : Fonctionnalité USB 3.0 nécessitant un ordinateur compatible USB 3.0.**

**REMARQUE : Les ports USB du moniteur fonctionnent uniquement lorsque le moniteur est en marche ou en mode d'économie d'énergie. Si vous éteignez le moniteur et que vous le rallumez ensuite, les périphériques attachés peuvent prendre plusieurs secondes avant de reprendre une fonctionnalité normale.**

## <span id="page-25-1"></span>**Politique de qualité relative aux pixels des moniteurs LCD**

Pendant le processus de fabrication du moniteur LCD, il n'est pas inhabituel qu'un ou plusieurs pixels se figent dans un état fixe, ce qui est difficilement visible et n'affecte pas la qualité de l'affichage ni son utilisabilité. Pour plus d'informations sur la Qualité des moniteurs Dell et la Politique sur les pixels, voir <www.dell.com/support/monitors>.

### <span id="page-26-0"></span>**Lignes directrices relatives à la maintenance**

#### <span id="page-26-1"></span>**Nettoyer votre moniteur**

**AVERTISSEMENT : Lisez et suivez les** [Consignes de sécurité](#page-72-4) **avant de nettoyer le moniteur.**

#### **MISE EN GARDE : Avant de nettoyer le moniteur, débranchez son câble d'alimentation de la prise murale.**

Pour les meilleures pratiques, suivez les instructions dans la liste ci-dessous pendant le déballage, le nettoyage ou la manipulation de votre moniteur :

- Pour nettoyer votre écran antistatique, humidifiez légèrement un chiffon doux et propre avec de l'eau. Si possible, utilisez un tissu de nettoyage spécial pour les écrans ou une solution adaptée au revêtement antistatique. Ne pas utiliser de produits à base de benzène, un diluant, de l'ammoniaque, des nettoyants abrasifs ou des produits à base d'air comprimé.
- Utilisez un chiffon légèrement humidifié et tiède pour nettoyer le moniteur. Évitez d'utiliser toutes sortes de détergents car certains peuvent laisser un film trouble sur le moniteur.
- Si vous remarquez la présence de poudres blanches lors du déballage de votre moniteur, éliminez-les à l'aide d'un chiffon.
- Manipulez votre moniteur avec soin car les plastiques de couleur foncée peuvent rayer et laisser des marques de rayures blanches plus facilement que les moniteurs de couleur claire.
- Pour aider à maintenir une meilleure qualité d'image sur votre moniteur, utiliser un économiseur d'écran qui change dynamiquement et veuillez éteindre votre moniteur quand vous ne l'utilisez pas.

**À propos de votre moniteur │ 27**

DEL

## <span id="page-27-0"></span>**Installer le Moniteur**

## <span id="page-27-1"></span>**Fixer le pied**

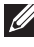

**REMARQUE : Le pied n'est pas installé à l'usine lorsqu'il est expédié.**

**REMARQUE : Les instructions suivantes sont applicables uniquement pour fixer le pied qui a été livré avec votre moniteur. Si vous fixez un pied que vous avez acheté d'une autre source, suivez les instructions d'installation fournies avec le pied.**

Pour fixer le pied du moniteur :

- **1.** Suivez les instructions sur les rabats du carton pour retirer le support du coussin supérieur qui le maintient.
- **2.** Retirez la colonne du pied et la base du pied du coussin de l'emballage.

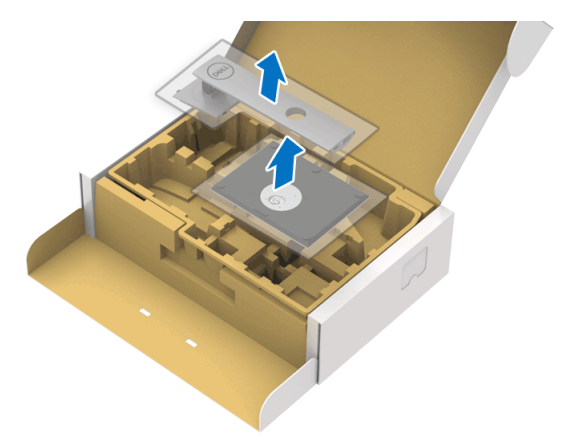

- **3.** Insérez les blocs la base du pied entièrement dans la fente du le pied.
- **4.** Soulevez la poignée de la vis et faites tourner la vis dans le sens horaire.
- **5.** Après avoir serré complètement la vis, repliez la poignée de la vis à plat dans la cavité.

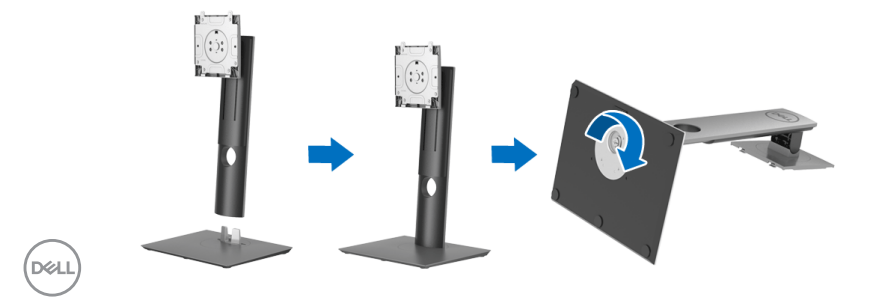

**6.** Soulevez l'enveloppe, comme illustré, pour accéder à la zone VESA pour le pied.

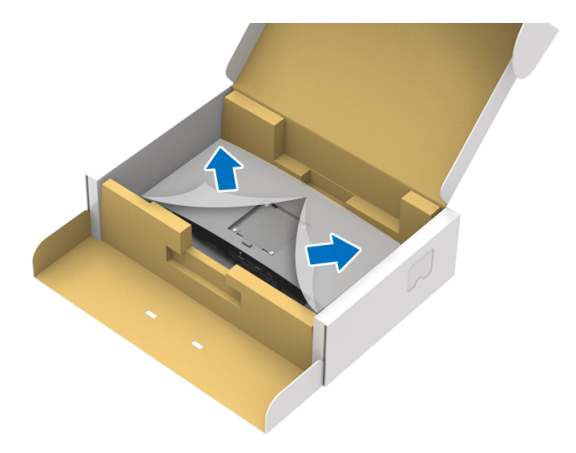

- **7.** Assemblez le pied ainsi formé avec l'écran.
	- **a.** Montez la rainure au dos du moniteur sur les deux onglets en partie supérieure du pied.
	- **b.** Appuyez le pied vers le bas jusqu'à ce qu'il soit fixé en place.

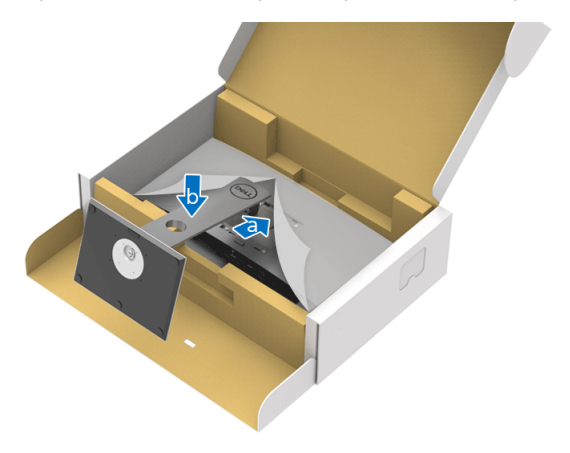

DELI

**8.** Placez le moniteur debout.

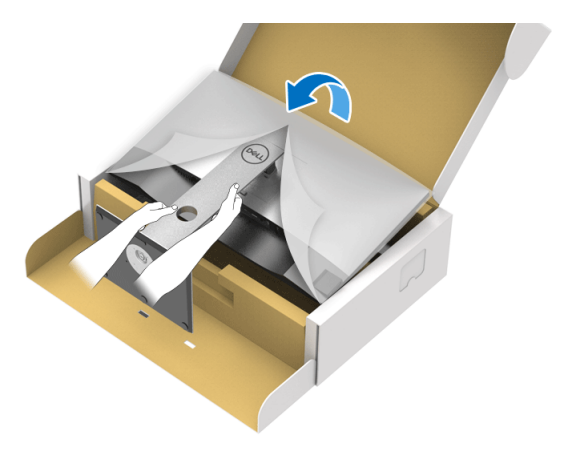

**REMARQUE : Soulevez le moniteur doucement pour l'empêcher de glisser ou de tomber.**

**9.** Retirez l'enveloppe du moniteur.

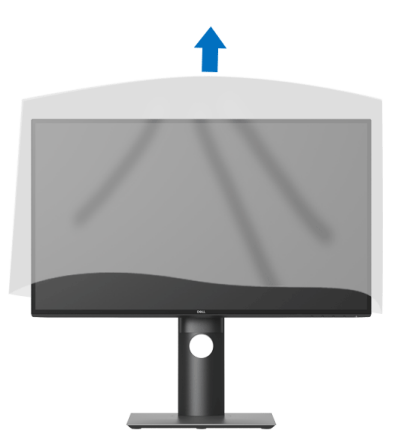

DELL

#### <span id="page-30-0"></span>**Connecter votre moniteur**

- **MISE EN GARDE : Avant de débuter quelque procédure que ce soit de cette section, suivez les** [Consignes de sécurité](#page-72-4)**.**
- **REMARQUE : Les moniteurs Dell sont conçus pour fonctionner de manière optimale avec les câbles fournis par Dell. Dell ne garantit pas la qualité vidéo ni les performances lors de l'utilisation de câbles autres que ceux fournis par Dell.**
- **REMARQUE : Faites passer les câbles par l'orifice de gestion des câbles avant de les connecter.**
- **REMARQUE : Ne connectez pas tous les câbles à l'ordinateur en même temps.**
- **REMARQUE : Les graphiques sont utilisés à des seules fins d'illustration. L'aspect de l'ordinateur peut varier.**

Pour connecter votre moniteur sur l'ordinateur :

- **1.** Éteignez votre ordinateur et déconnectez son câble d'alimentation.
- **2.** Connectez le câble DisplayPort, HDMI ou USB Type-C entre votre moniteur et votre ordinateur.

#### <span id="page-30-1"></span>**Connexion du câble DisplayPort (DisplayPort vers DisplayPort) (pour U2520D)**

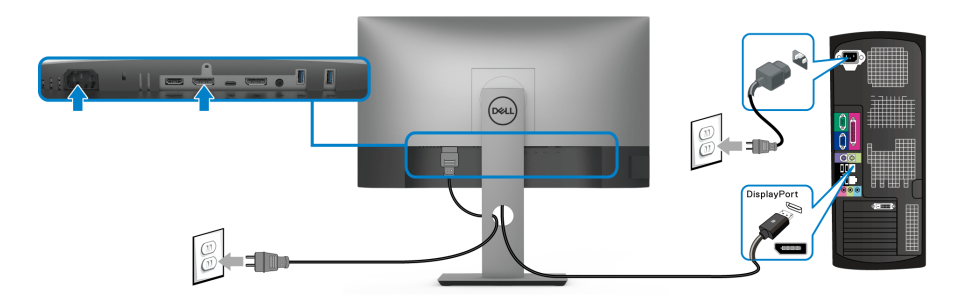

- **REMARQUE : Le réglage d'usine par défaut est DP1.4 (DP1.2 est pris en charge). Si le moniteur ne parvient pas à afficher du contenu après la connexion du câble DisplayPort, suivez les procédures ci-dessous pour modifier les paramètres à DP1.1 :**
	- Appuyez un bouton (à l'exception du bouton  $\Box$ ) pour activer le menu OSD.

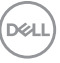

- Utilisez les boutons  $\bullet$  et  $\bullet$  pour mettre en surbrillance **Source entrée**, puis utilisez le bouton  $\bullet$  pour accéder au sous-menu.
- $\cdot$  Utilisez les boutons  $\diamondsuit$  et  $\diamondsuit$  pour mettre en surbrillance **DP**.
- $\cdot$  Appuyez et maintenez le bouton  $\vee$  pendant environ 10 secondes, et le message de configuration DisplayPort apparaît.
- Utilisez le bouton **v** pour sélectionner **Désactivé** et changez les paramètres.

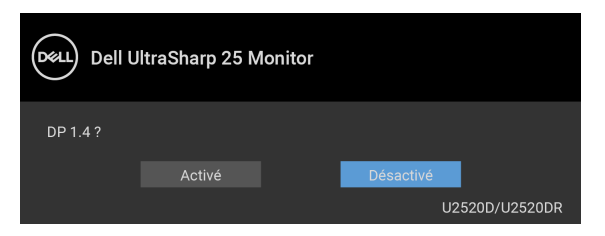

Répétez les étapes ci-dessus pour changer les paramètres du format DisplayPort si nécessaire.

#### <span id="page-31-0"></span>**Connexion du câble HDMI (pour U2520DR)**

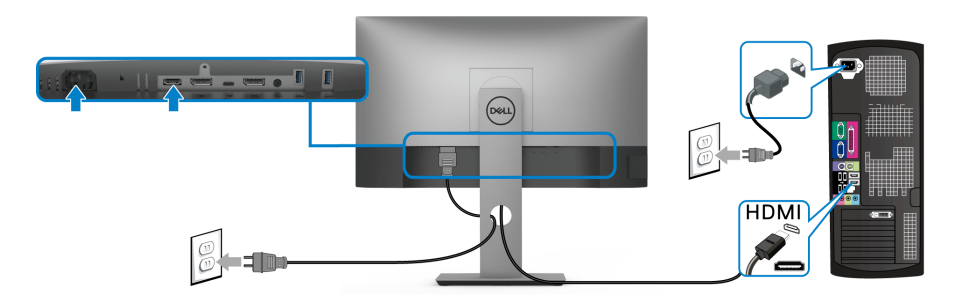

- **REMARQUE : Le réglage d'usine par défaut est HDMI 2.0. Si le moniteur ne parvient pas à afficher du contenu après la connexion du câble HDMI, suivez les procédures ci-dessous pour modifier les paramètres de HDMI 2.0 à HDMI 1.4 :**
	- $\cdot$  Appuyez un bouton (à l'exception du bouton  $\bigcirc$ ) pour activer le menu OSD.
	- Utilisez les boutons  $\bullet$  et  $\bullet$  pour mettre en surbrillance **Source entrée**, puis

utilisez le bouton  $\bullet$  pour accéder au sous-menu.

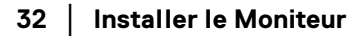

DELI

- $\cdot$  Utilisez les boutons  $\bigcirc$  et  $\bigcirc$  pour mettre en surbrillance **HDMI**.
- Appuyez et maintenez le bouton  $\heartsuit$  pendant environ 10 secondes, et le message de configuration HDMI apparaît.
- Utilisez le bouton  $\vee$  pour sélectionner **Activé** et changez les paramètres.

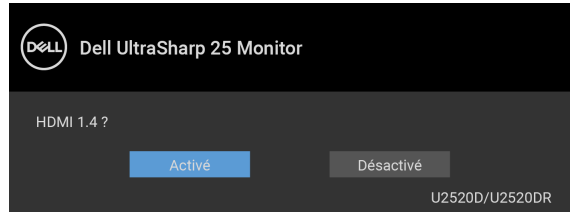

Répétez les étapes ci-dessus pour changer les paramètres du format HDMI si nécessaire.

#### <span id="page-32-0"></span>**Connecter le câble USB Type-C**

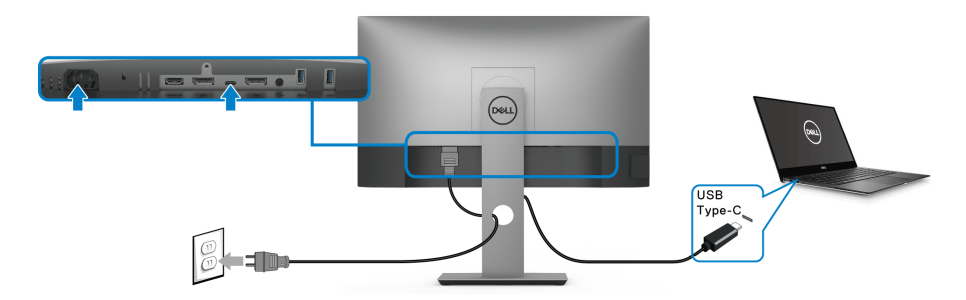

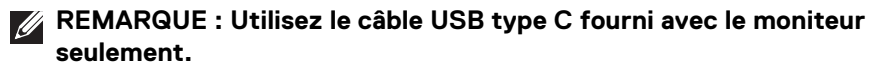

- Ce port prend en charge le mode alternatif DisplayPort (standard DP 1.4 uniquement).
- Le port USB Type-C compatible transmission d'alimentation (PD Version 3.0) fournit jusqu'à 90 W d'alimentation.
- Si votre notebook nécessite plus de 90 W pour fonctionner et que la batterie est vide, il se peut qu'elle ne soit pas alimentée ou chargée avec le port USB PD de ce moniteur.

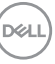

<span id="page-33-2"></span><span id="page-33-0"></span>**Connexion de l'écran pour la fonction DP MST (transport multi-flux)**

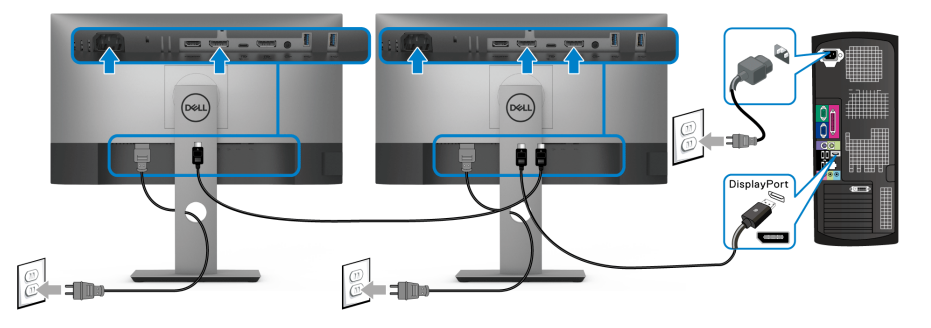

**REMARQUE : Ce moniteur prend en charge la fonctionnalité DP MST. Pour utiliser cette fonction, votre carte graphique de PC doit être certifiée DP1.2 avec l'option MST.**

**REMARQUE : Retirez le bouchon en caoutchouc lorsque vous utilisez le**   $\mathscr U$ **connecteur de sortie DP.**

<span id="page-33-1"></span>**Connexion du moniteur pour la fonction USB-C MST (transport multi-flux)**

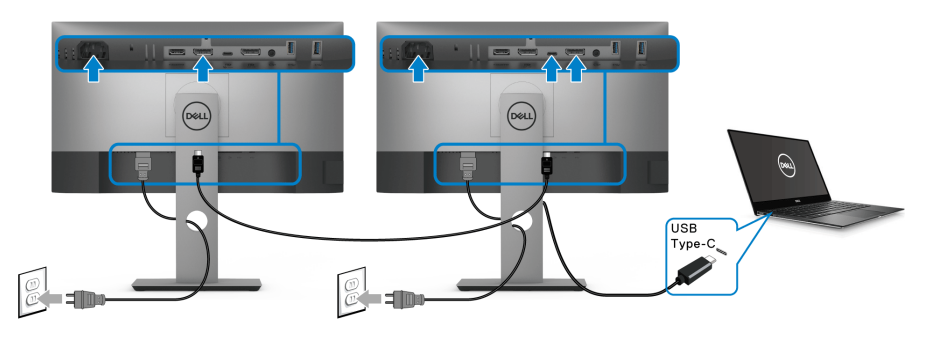

- **REMARQUE : Le nombre maximal d'écrans pris en charge via MST est soumis à la bande passante de la source USB-C.**
- **REMARQUE : Retirez le bouchon en caoutchouc lorsque vous utilisez le connecteur de sortie DP.**

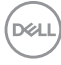

### <span id="page-34-0"></span>**Organiser vos câbles**

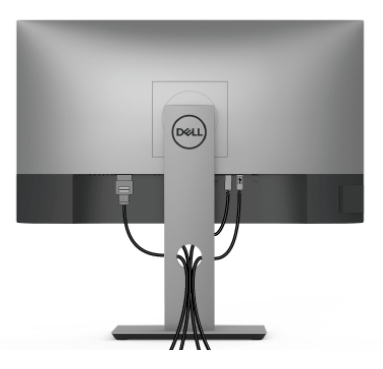

Après avoir branché tous les câbles nécessaires sur votre écran et votre ordinateur, (voir [Connecter votre moniteur](#page-30-0) pour réaliser le raccordement des câbles), utilisez la rainure de gestion des câbles pour aménager soigneusement tous les câbles comme illustré ci-dessus.

#### <span id="page-34-1"></span>**Enlever le pied du moniteur**

- **REMARQUE : Pour éviter les rayures sur l'écran LCD en enlevant le pied, assurez-vous que le moniteur est placé sur une surface nette.**
- **REMARQUE : Les instructions suivantes sont applicables uniquement pour fixer le pied qui a été livré avec votre moniteur. Si vous fixez un pied que vous avez acheté d'une autre source, suivez les instructions d'installation fournies avec le pied.**

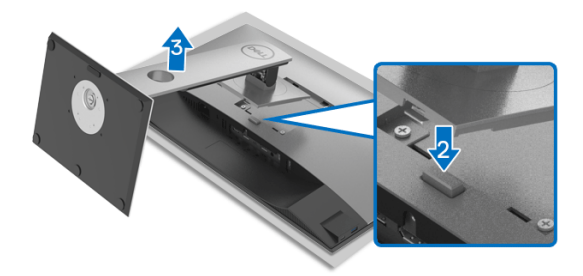

Pour enlever le pied :

- **1.** Placez le moniteur sur un chiffon mou ou un coussin.
- **2.** Appuyez sur le bouton de dégagement du pied et maintenez-le enfoncé.
- **3.** Soulevez le pied et retirez-le du moniteur.

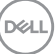

### <span id="page-35-0"></span>**Montage mural VESA (en option)**

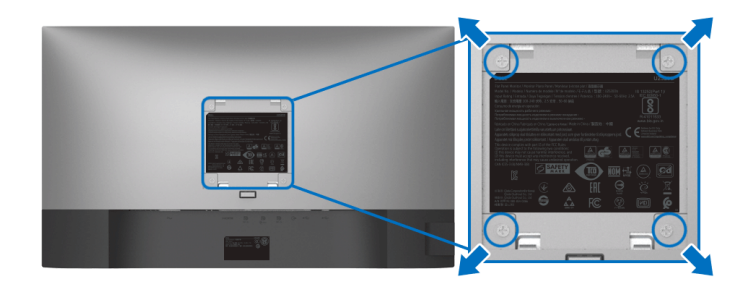

(Dimensions de vis : M4 x 10 mm).

Consultez les instructions accompagnant le kit de montage mural compatible VESA.

- **1.** Poser le panneau du moniteur sur un chiffon doux ou un coussin sur une table à la fois bien plate et stable.
- **2.** Retirez le pied. (Voir [Enlever le pied du moniteur](#page-34-1).)
- **3.** À l'aide d'un tournevis cruciforme, enlever les quatre vis de fixation du couvercle en plastique.
- **4.** Monter la patte de fixation du kit de montage mural sur le moniteur.
- **5.** Montez le moniteur sur le mur. Pour plus d'informations, voir la documentation fournie avec le kit de montage mural.
- **REMARQUE : À utiliser uniquement avec une patte de montage mural conforme à la norme UL ou CSA ou GS Listed disposant d'une capacité de charge minimale de 16,8 kg.**

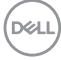
# **Utilisation du moniteur**

# **Allumer le moniteur**

Appuyez le bouton d'alimentation pour allumer le moniteur.

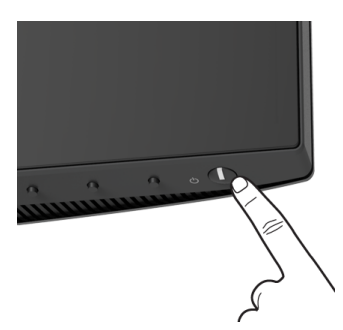

# **Utiliser les boutons du panneau avant**

Utilisez les boutons sur le panneau avant du moniteur pour régler les paramètres.

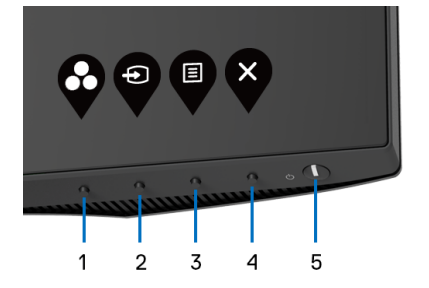

Le tableau suivant décrit les boutons du panneau avant :

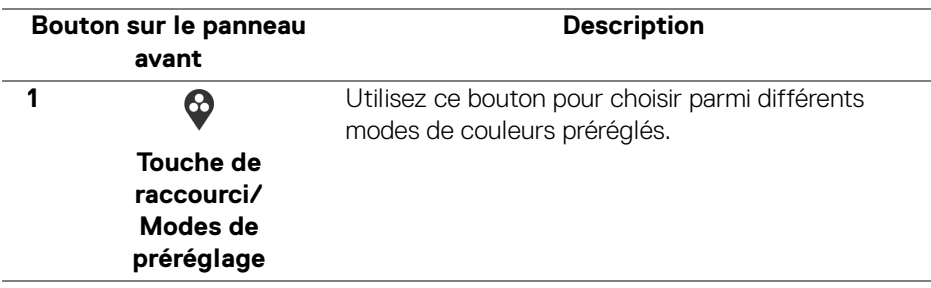

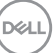

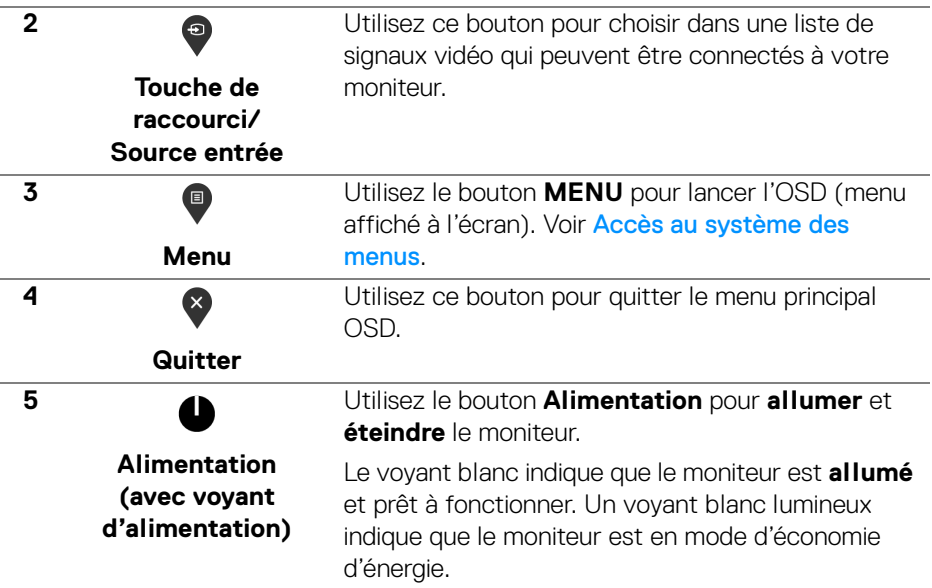

#### **Bouton sur le panneau avant**

Utilisez les boutons du panneau avant du moniteur pour régler les paramètres de l'image.

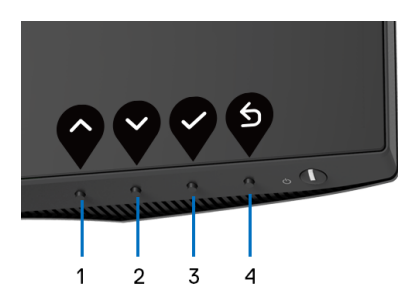

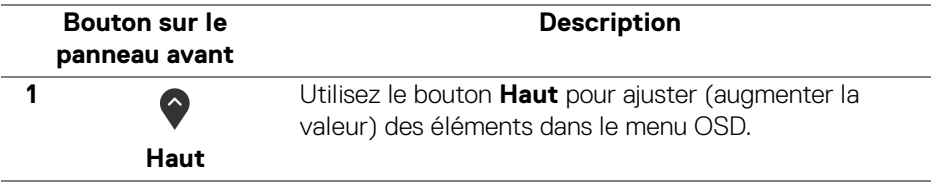

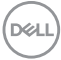

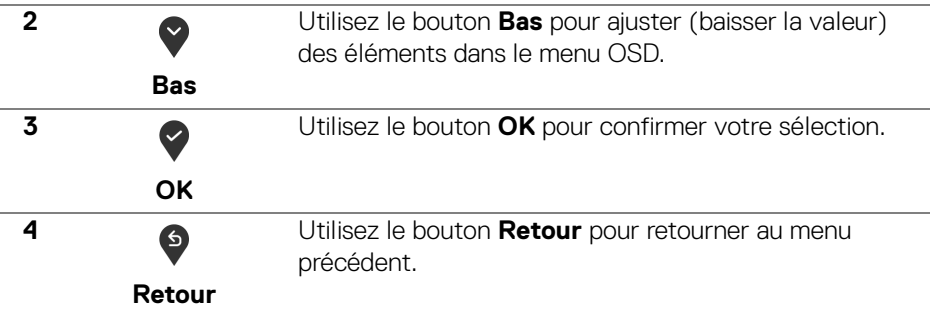

### <span id="page-38-1"></span>**Utilisation du menu d'affichage à l'écran (OSD)**

#### <span id="page-38-0"></span>**Accès au système des menus**

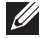

**REMARQUE : Si vous accédez à un autre menu ou quittez le menu OSD après avoir modifié les paramètres, les modifications sont sauvegardées automatiquement par le moniteur. Elles sont également sauvegardées après avoir attendu que le menu OSD disparaisse.**

**1.** Appuyer sur le bouton **p** pour lancer le menu OSD et afficher le menu principal.

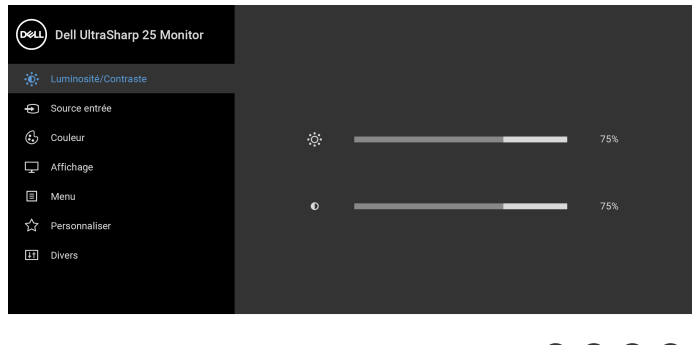

- **2.** Appuyez les boutons  $\Diamond$  et  $\Diamond$  pour accéder aux différentes options de configuration. En se déplaçant d'une icône à l'autre, le nom de l'option est affiché en surbrillance. Consultez le tableau suivant pour la liste complète des options disponibles pour le moniteur.
- **3.** Appuyez une fois le bouton  $\bullet$  ou  $\bullet$  ou  $\bullet$  pour activer l'option en surbrillance.

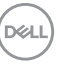

 $\bullet$   $\bullet$   $\bullet$ 

#### **REMARQUE : Les boutons directionnels (et le bouton OK) affichés peuvent différer selon le menu sélectionné. Utilisez les boutons disponibles pour faire votre choix.**

- **4.** Appuyez les boutons  $\bullet$  et  $\bullet$  pour sélectionner le paramètre désiré.
- **5.** Appuyez  $\bullet$  pour accéder au sous-menu puis utilisez les touches directionnelles, en fonction des indicateurs sur le menu, pour effectuer des modifications.
- **6.** Sélectionner l'option **b** pour revenir au menu principal.

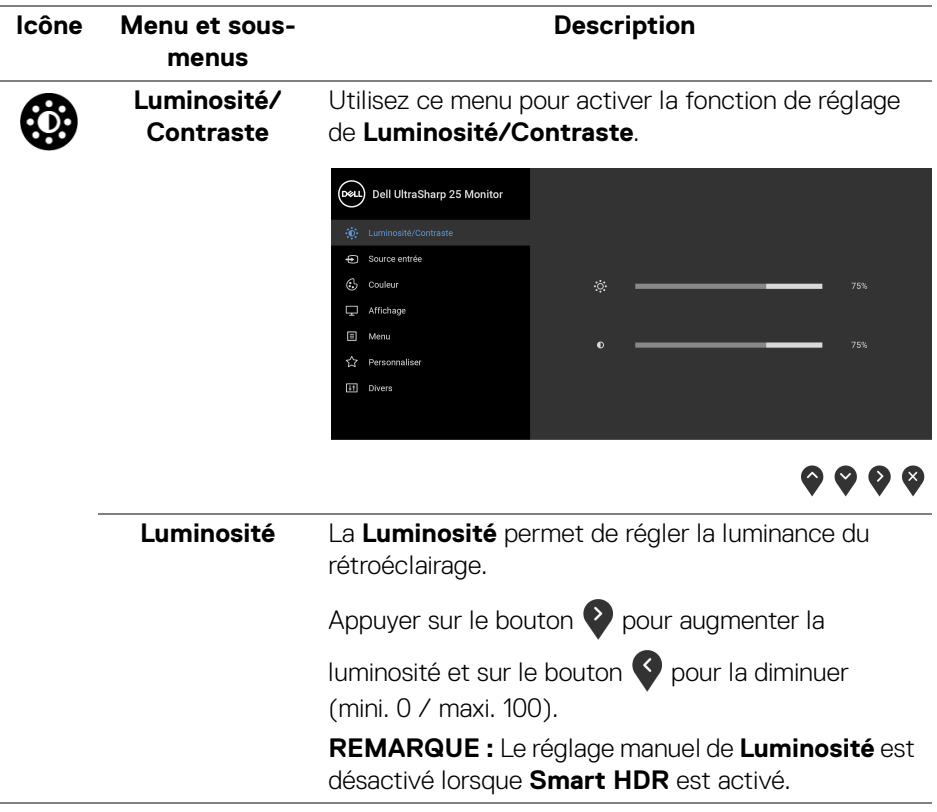

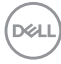

<span id="page-40-0"></span>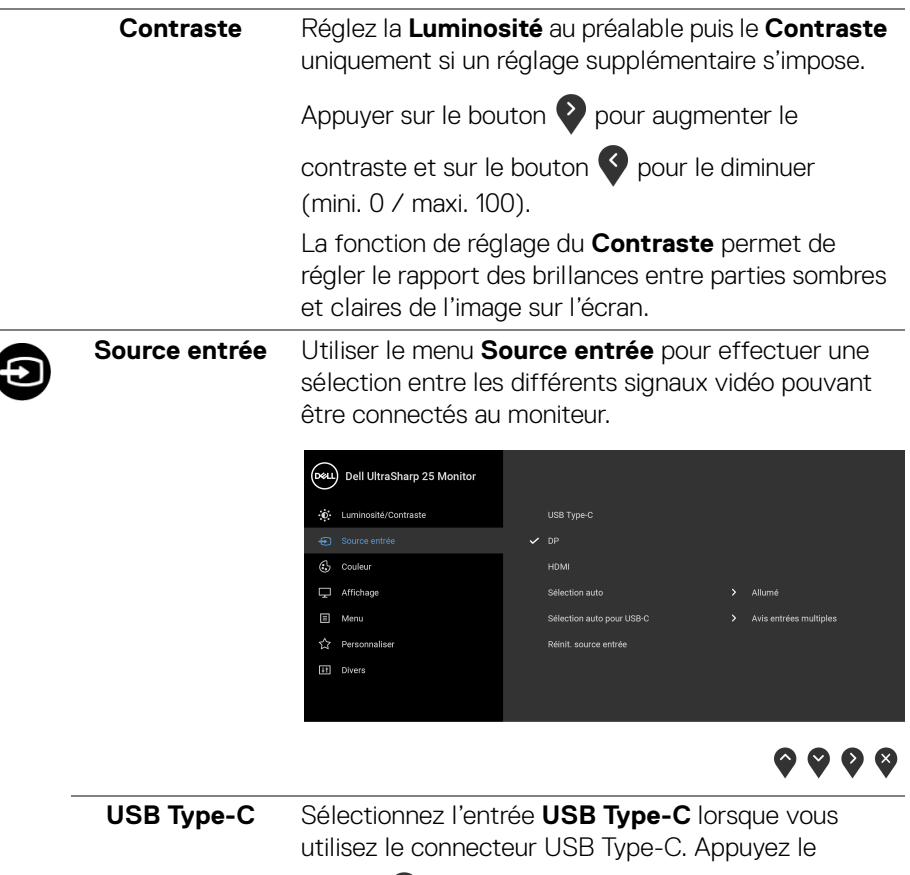

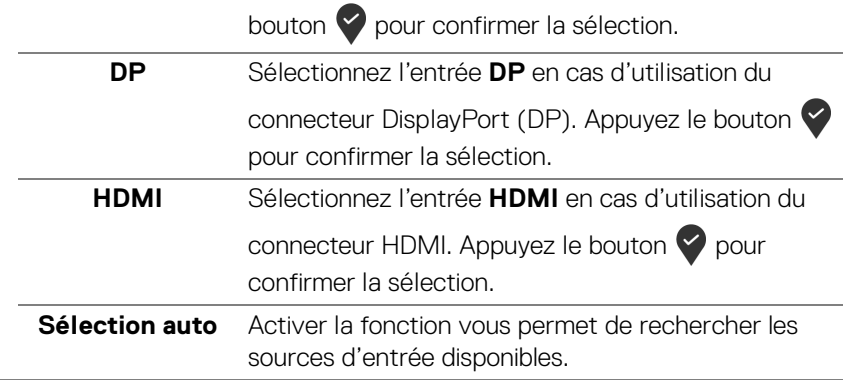

<span id="page-41-0"></span>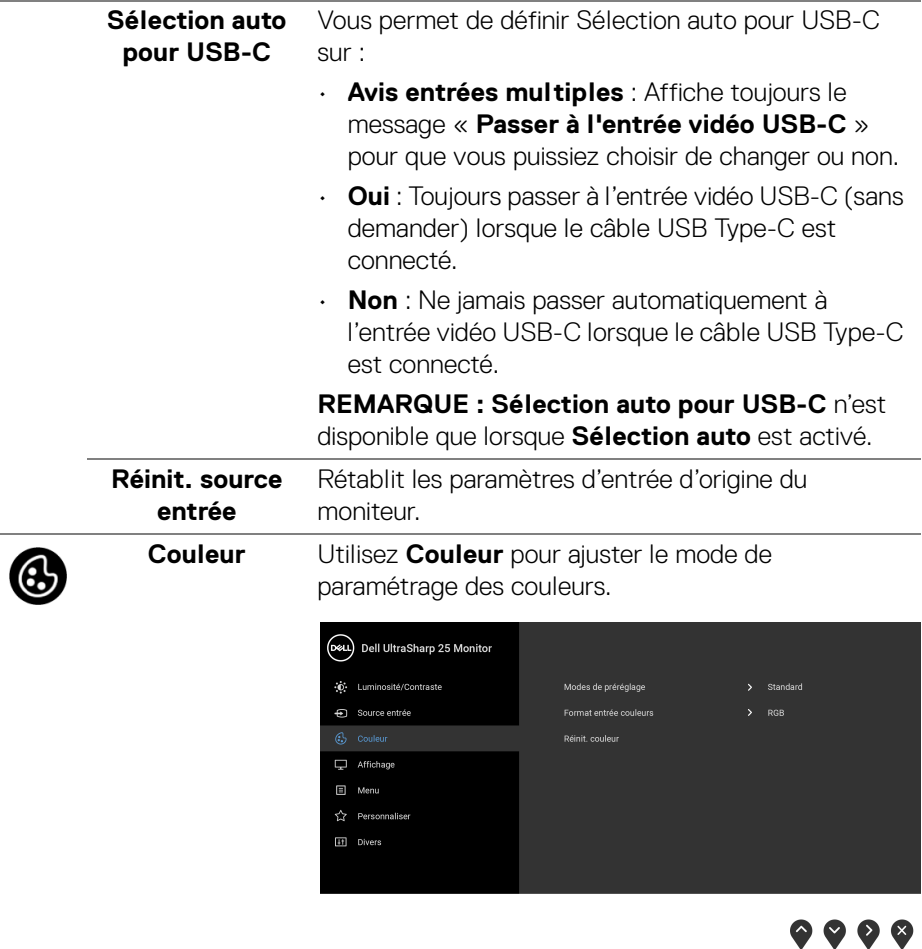

 $\overline{a}$ 

#### **Modes de préréglage**

Permet de choisir parmi différents modes de couleurs préréglés.

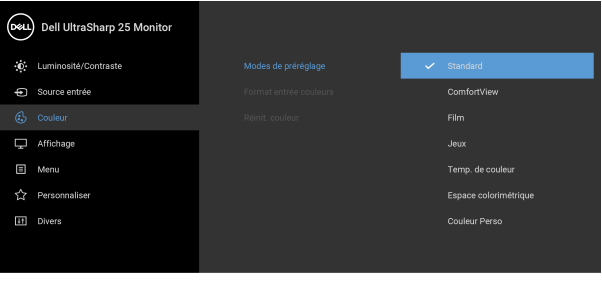

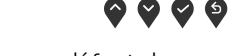

- **Standard** : Charge les réglages par défaut du moniteur. C'est le mode de préréglage par défaut.
- **ComfortView** : Diminue le niveau de la lumière bleue émise par l'écran pour rendre la visualisation plus confortable pour vos yeux.

**MISE EN GARDE : Les effets à long terme possibles de l'émission de lumière bleue du moniteur peuvent causer des blessures, comme la fatigue oculaire, la fatigue oculaire numérique ou des dommages aux yeux. Utiliser le moniteur pendant de longues périodes peut également causer des douleurs dans certaines parties du corps comme le cou, les bras, le dos et les épaules.**

Pour réduire le risque de fatigue oculaire et de douleur au cou/bras/dos/épaules lors de l'utilisation du moniteur pendant de longues périodes, nous vous conseillons de :

- 1. Réglez la distance de l'écran entre 20 et 28 pouces (50 - 70 cm) de vos yeux.
- 2. Clignez fréquemment pour humecter vos yeux ou mouillez vos yeux avec de l'eau après une utilisation prolongée du moniteur.
- 3. Faire des pauses régulières et fréquentes pendant 20 minutes toutes les deux heures.

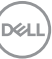

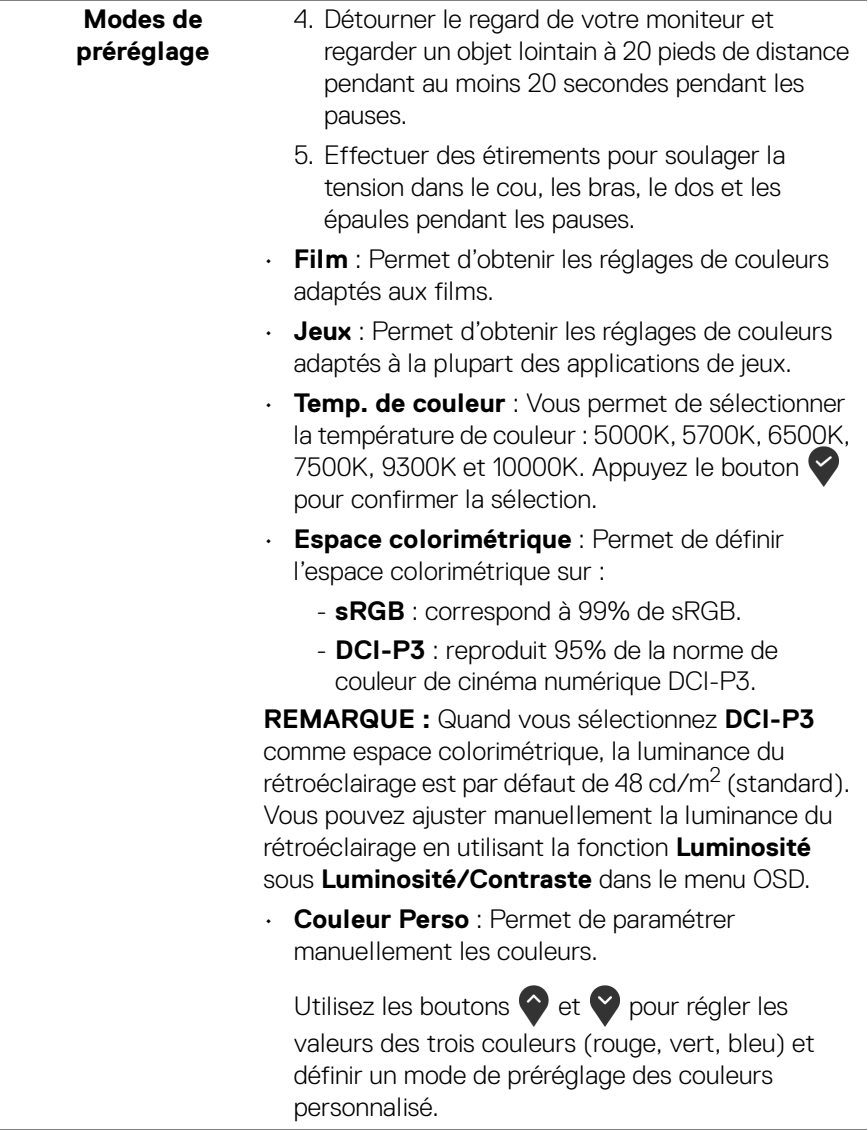

 $(PELL)$ 

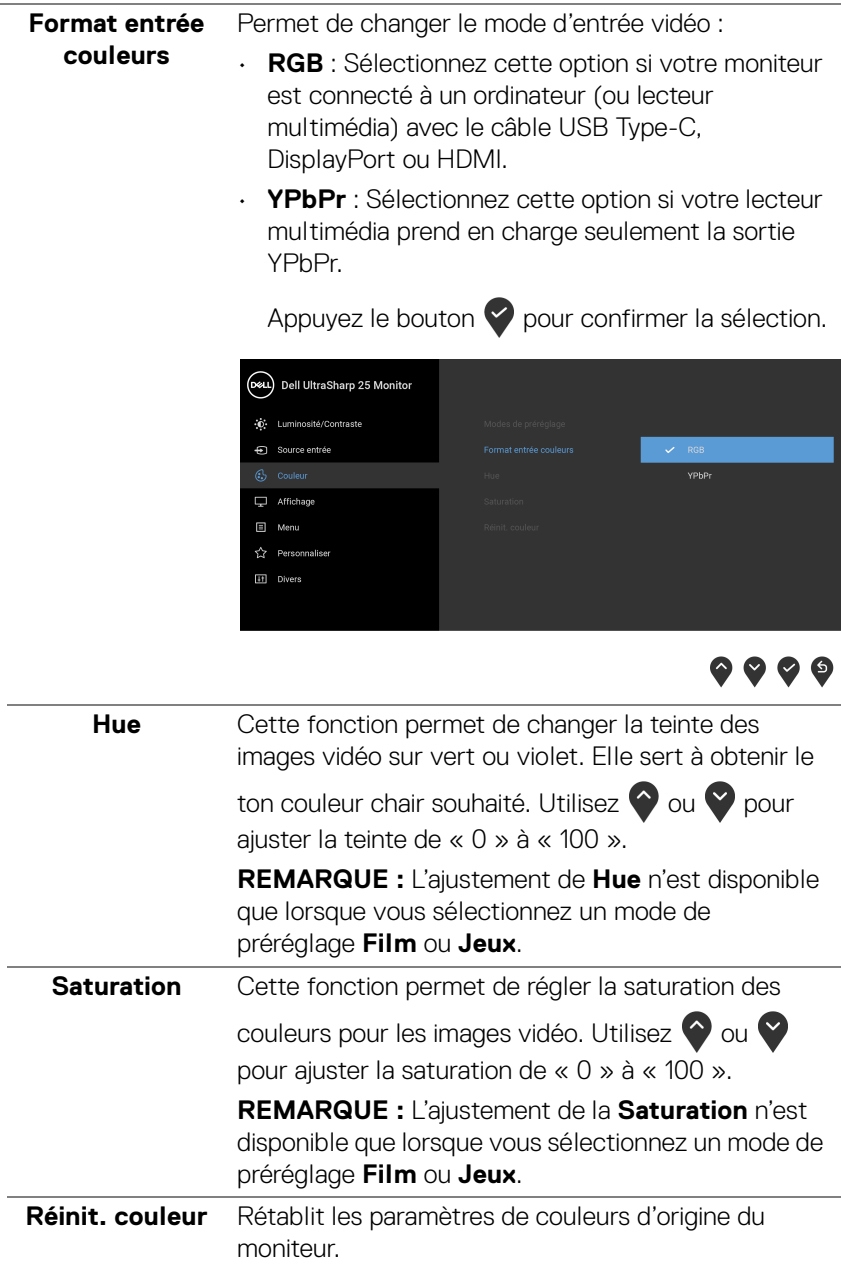

 $($ DELL

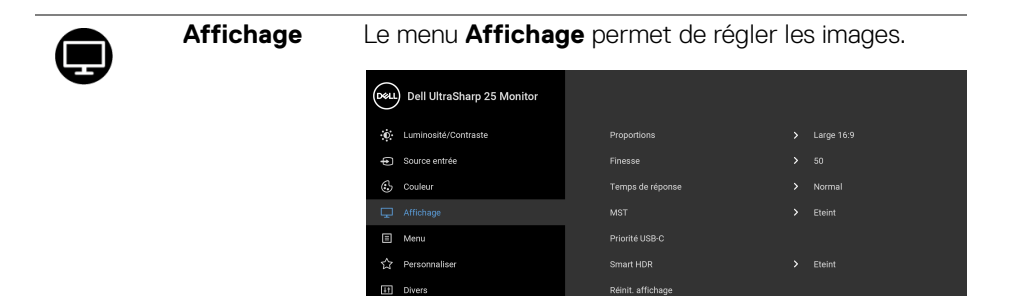

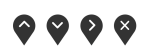

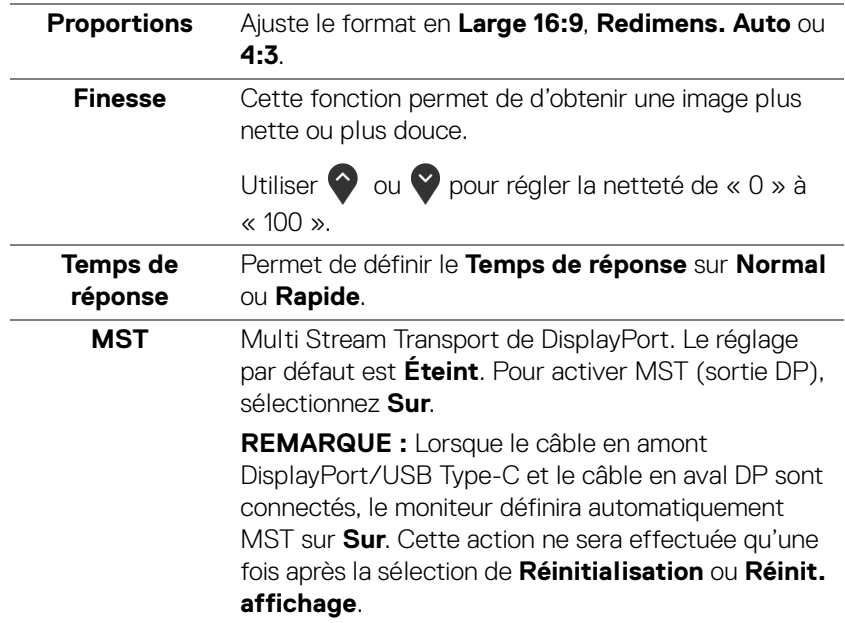

**Priorité USB-C** Vous permet de spécifier la priorité pour transférer les données avec une résolution élevée (**Haute résolution**) ou à grande vitesse (**Haute vitesse de données**) lors de l'utilisation du port USB Type-C/ DisplayPort.

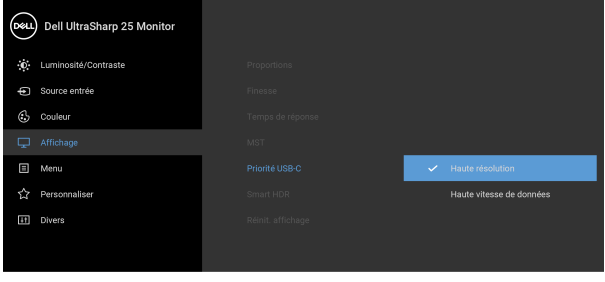

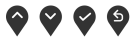

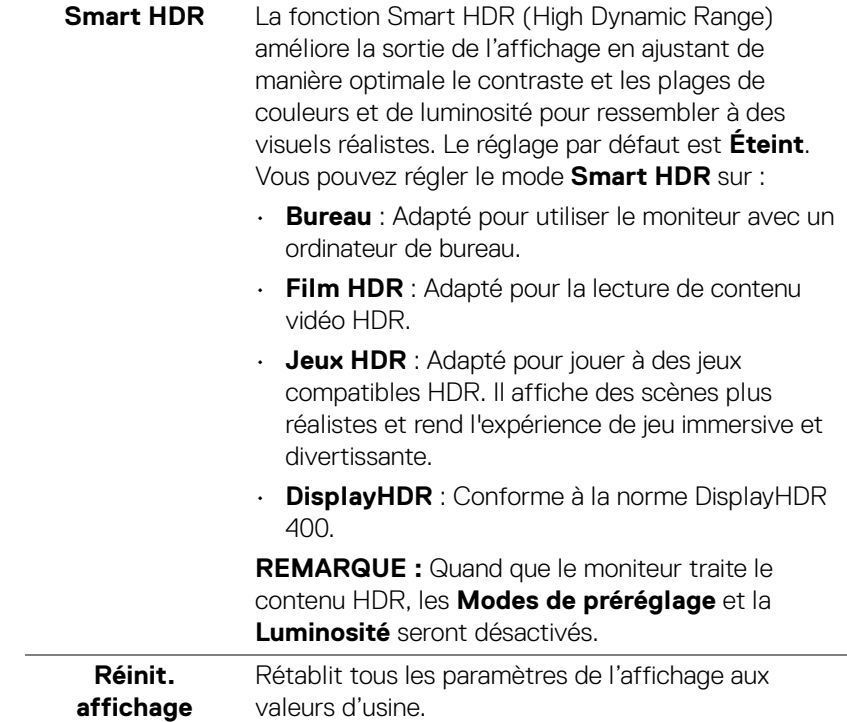

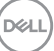

目

**Menu** Sélectionnez cette option pour régler les paramètres de l'OSD, comme la langue affichée, la durée pendant laquelle le menu reste affiché à l'écran, etc.

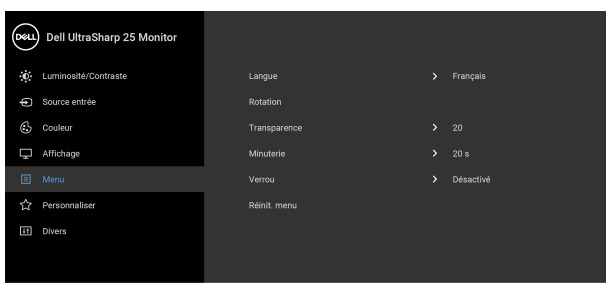

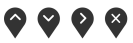

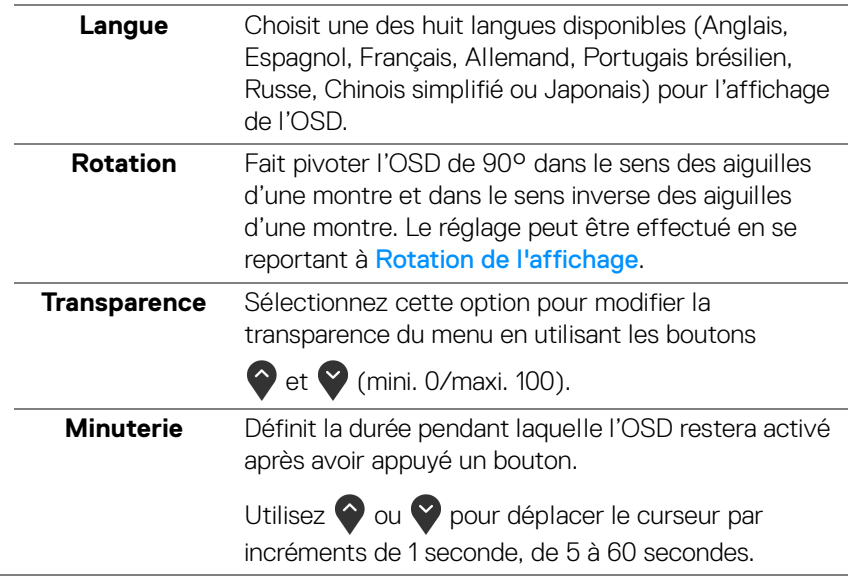

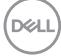

<span id="page-48-0"></span>**Verrou** Lorsque les boutons de commande du moniteur sont verrouillés, vous pouvez empêcher à des personnes d'accéder aux commandes. Cela empêche également toute activation accidentelle lorsque plusieurs moniteurs sont côte à côte.

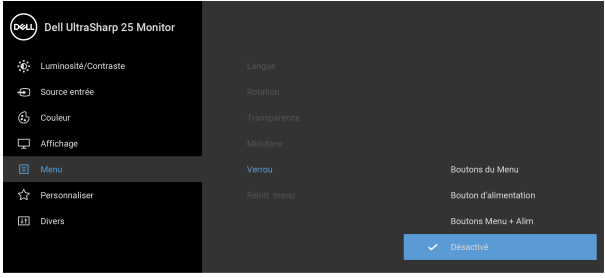

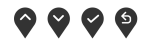

- **Boutons du Menu** : Tous les boutons du menu/ fonction (sauf le bouton d'alimentation) sont verrouillés et inaccessibles à l'utilisateur.
- **Bouton d'alimentation** : Seul le bouton d'alimentation est verrouillé et inaccessibles à l'utilisateur.
- **Boutons Menu + Alim** : Les boutons du menu/ fonction et d'alimentation sont tous verrouillés et inaccessibles à l'utilisateur.

Le réglage par défaut est **Désactivé**.

Méthode de verrouillage alternative [pour les boutons du menu/fonction] : Vous pouvez également appuyer pendant 4 secondes sur le bouton du menu/ fonction à côté du bouton d'alimentation pour définir les options de verrouillage.

**REMARQUE :** Pour déverrouiller le(s) bouton(s), appuyez pendant 4 secondes sur le bouton du menu/ fonction à côté du bouton d'alimentation.

Réinit. menu Rétablit tous les paramètres de réglage de l'OSD aux valeurs d'usine.

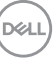

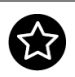

# **Personnaliser**

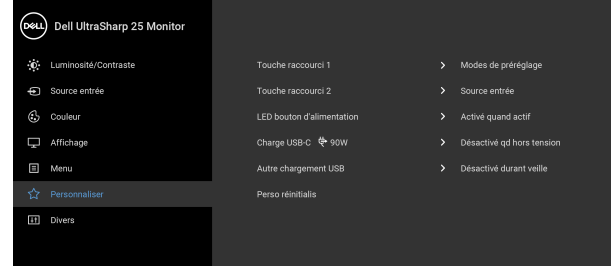

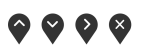

<span id="page-49-0"></span>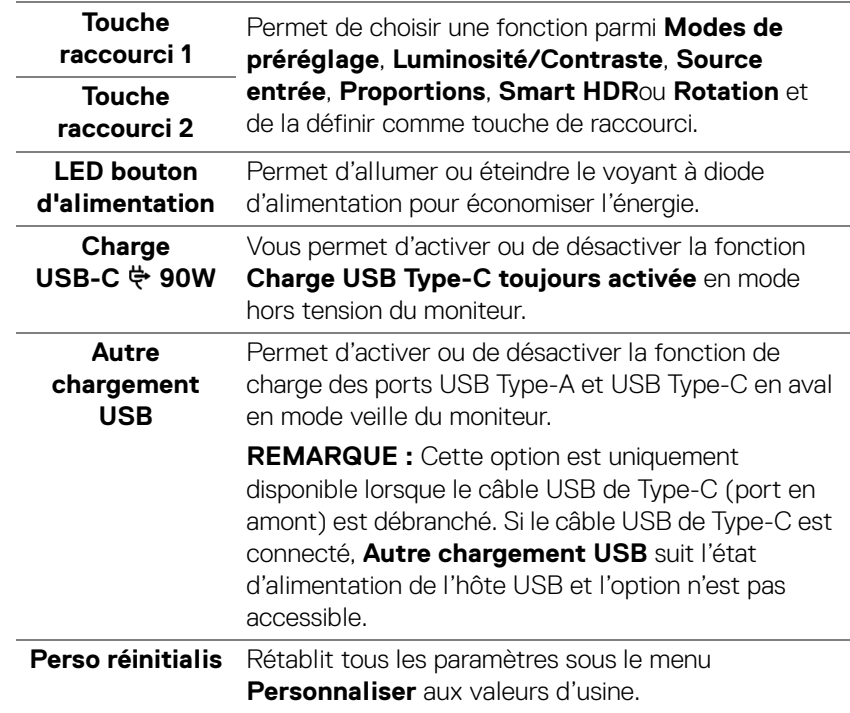

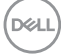

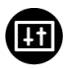

**Divers** Sélectionnez cette option pour régler les paramètres de l'OSD, comme **DDC/CI**, **Conditionnement LCD**, etc.

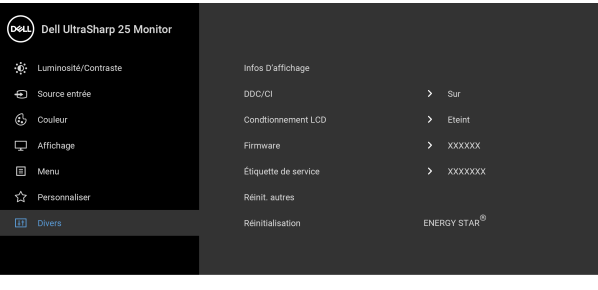

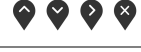

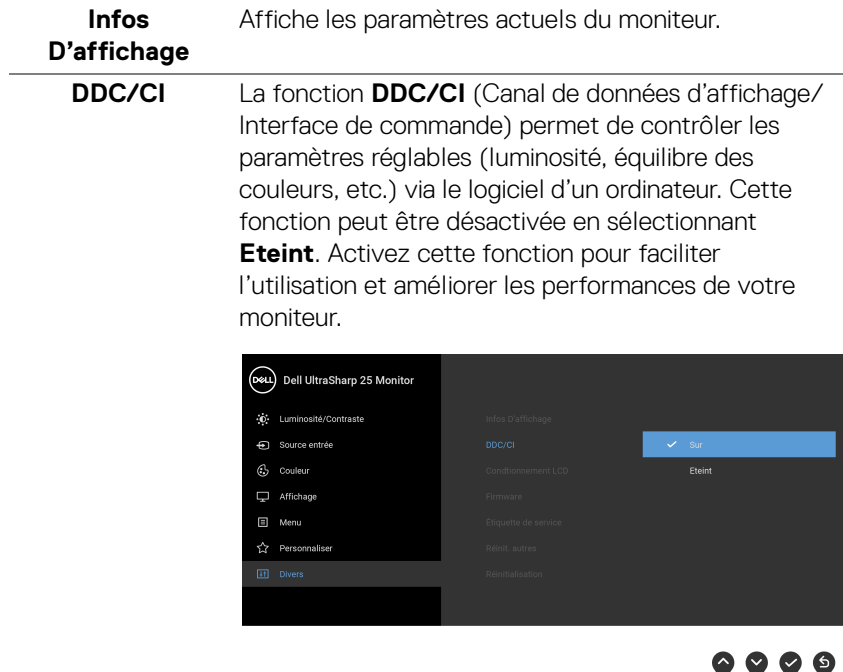

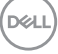

**Conditionnement LCD** Contribue à réduire les cas mineurs de rémanence de l'image. Le programme peut mettre un certain temps pour fonctionner, suivant le degré de rémanence de l'image. Cette fonction peut être activée en sélectionnant **Sur**.

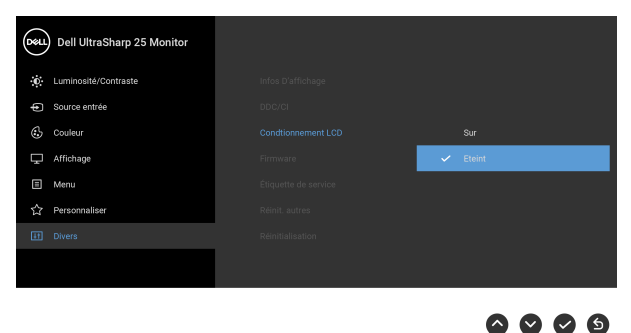

 $\bullet\bullet\bullet\bullet$ 

<span id="page-51-0"></span>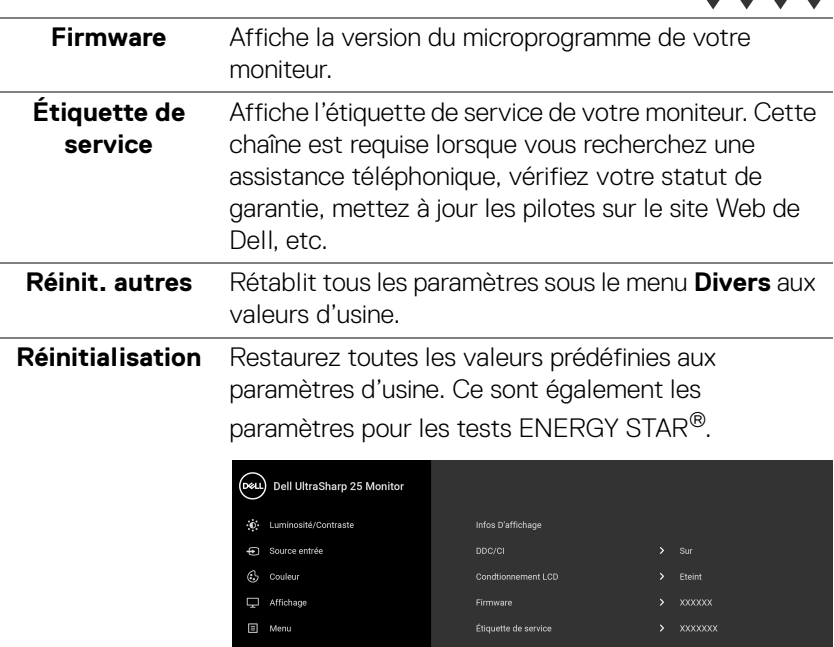

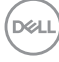

#### **Messages d'avertissement OSD**

Le message d'avertissement suivant apparaîtra à l'écran indiquant que le moniteur ne prend pas en charge un mode de résolution en particulier :

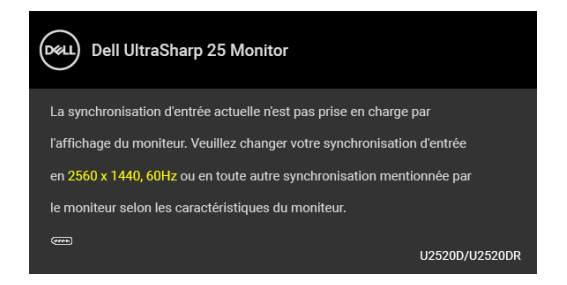

Cela signifie que l'écran ne peut pas se synchroniser avec le signal reçu depuis l'ordinateur. Voir [Spécifications du moniteur](#page-13-0) pour connaître les limites des fréquences Horizontale et Verticale adressables par ce moniteur. Le mode recommandé est de 2560 x 1440.

#### **REMARQUE : Le message peut être légèrement différent en fonction du signal d'entrée connecté.**

Vous verrez le message suivant avant que la fonction **DDC/CI** ne soit désactivée :

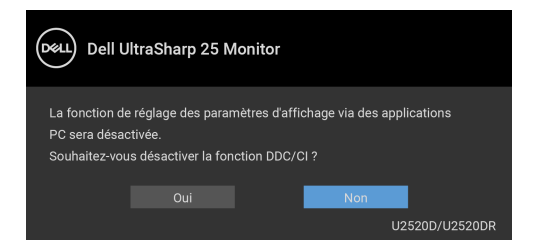

Vous verrez le message suivant avant que la fonction **Verrou** ne soit activée :

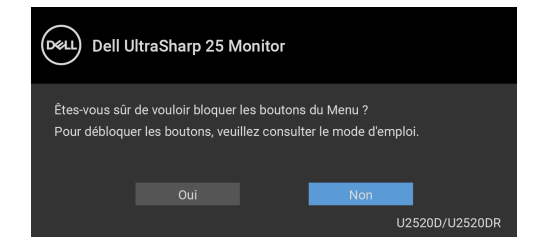

**REMARQUE : Le message peut être légèrement différent selon les paramètres sélectionnés.**

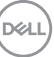

Lorsque le moniteur entre en mode d'économie d'énergie, le message suivant s'affiche :

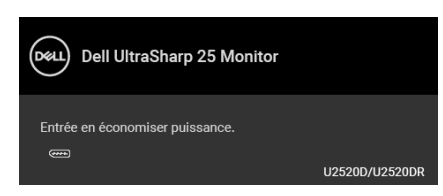

Activez l'ordinateur et réveillez le moniteur pour obtenir l'accès à l'[OSD](#page-38-1).

#### **REMARQUE : Le message peut être légèrement différent en fonction du signal d'entrée connecté.**

L'OSD ne fonctionnera qu'en mode normal. Si vous appuyez sur un des boutons autre que le bouton d'alimentation pendant le mode Arrêt-Actif, le message suivant apparaît selon l'entrée choisie :

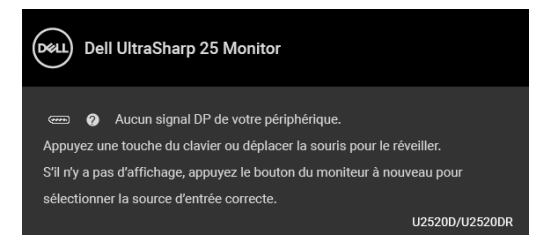

Activer l'ordinateur et le moniteur pour accéder à l'[OSD](#page-38-1).

#### **REMARQUE : Le message peut être légèrement différent en fonction du signal d'entrée connecté.**

Lorsque **Smart HDR** est activé et que vous essayez de changer le mode prédéfini, le message suivant apparaît :

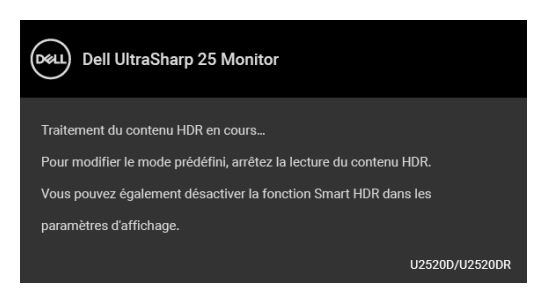

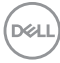

Si l'entrée USB Type-C, DisplayPort ou HDMI est sélectionnée et si le câble correspondant n'est pas connecté, une boîte de dialogue flottante comme illustrée ci-dessous apparaît.

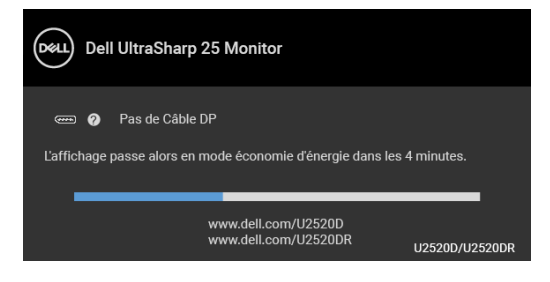

#### **REMARQUE : Le message peut être légèrement différent en fonction du signal d'entrée connecté.**

Quand le moniteur est en entrée DP/HDMI et un câble USB de Type-C est connecté à un notebook prenant en charge le mode alternatif DP, si Sélection auto [pour USB-C](#page-41-0) est activé, le message suivant apparaît :

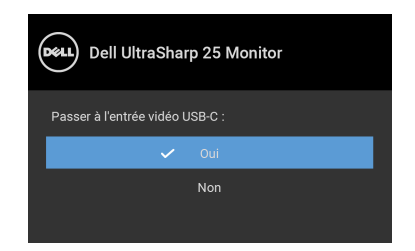

Quand **Réinitialisation** est sélectionné, le message suivant apparaît :

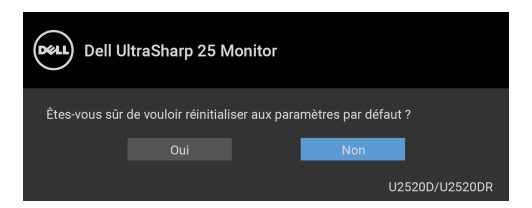

**DEL** 

Lorsque la fonction **MST** est activée et que **Priorité USB-C** est définie sur **Haute résolution**, si **Réinitialisation** est sélectionné, le message suivant apparaît :

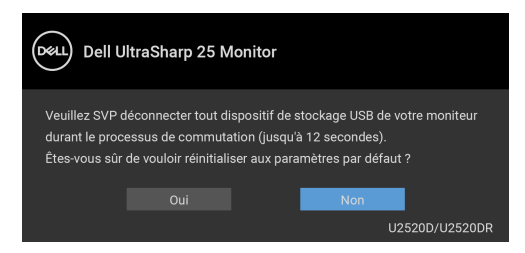

Quand **Oui** est sélectionné, le message suivant apparaît :

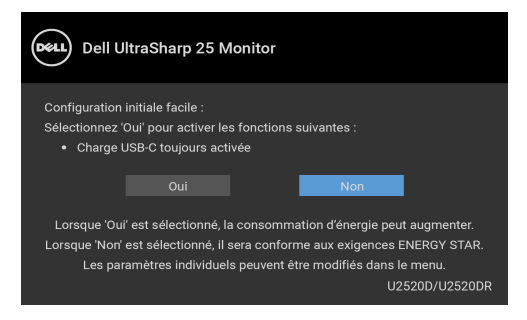

Voir [Dépannage](#page-62-0) pour plus d'informations.

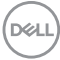

# **Réglage de la résolution maximale**

Pour régler le moniteur sur la résolution maximale :

Sous Windows® 7, Windows® 8, et Windows® 8.1 :

- **1.** Pour Windows® 8 et Windows® 8.1 seulement, sélectionnez la vignette Bureau pour passer au bureau classique.
- **2.** Faites un clic-droit sur le bureau et sélectionnez **Résolution d'écran**.
- **3.** Cliquez sur la Liste déroulante de la **Résolution d'écran** et sélectionnez **2560 x 1440**.
- **4.** Cliquez sur **OK**.

 $S$ ous Windows $^{\circledR}$ 10 ·

- **1.** Faites un clic-droit sur le bureau et cliquez sur **Paramètres d'affichage**.
- **2.** Cliquez sur **Paramètres d'affichage avancés**.
- **3.** Cliquez sur la liste déroulante de **Résolution** et sélectionnez **2560 x 1440**.
- **4.** Cliquez sur **Appliquer**.

Si vous ne voyez pas l'option 2560 x 1440, vous avez peut-être besoin de mettre à jour votre pilote graphique. Selon votre ordinateur, menez à bien l'une des procédures suivantes :

Si vous avez un ordinateur de bureau ou portable Dell :

• Allez sur <http://www.dell.com/support>, saisissez votre tag de service et téléchargez le dernier pilote pour votre carte graphique.

Si vous utilisez un ordinateur d'une marque autre que Dell (portable ou de bureau) :

- Allez sur le site de support de votre ordinateur et téléchargez les derniers pilotes graphiques.
- Allez sur le site de support de votre carte et téléchargez les derniers pilotes graphiques.

**DEL** 

# **Conditions requises pour afficher ou lire le contenu HDR**

#### **(1) via Ultra BluRay DVD ou consoles de jeux**

Assurez-vous que le lecteur DVD et les consoles de jeu sont compatibles HDR, p.ex. Panasonic DMP-UB900, x-Box One S, PS4 Pro. Téléchargez et installez les pilotes de carte graphique appropriés (pour les applications PC), voir ci-dessous.

### **(2) via PC**

Assurez-vous que la carte graphique utilisée est compatible HDR, c.-à-d. compatible HDMI2.0a (avec option HDR) et que le pilote graphique HDR est installé. Une application de lecteur compatible HDR doit être utilisée, par ex. Cyberlink PowerDVD 17, appli Windows 10 Movies and TV.

Par exemple Dell XPS8910, Alienware Aurora R5, livré avec les cartes graphiques ci-dessous.

Pilote Dell Graphics avec prise en charge HDR : Consultez la page de support Dell pour télécharger le dernier pilote graphique prenant en charge la lecture HDR pour votre PC/ordinateur portable.

#### Nvidia

Cartes graphiques Nvidia compatibles HDR : GTX1070, GTX1080, P5000, P6000, etc. Pour une gamme complète de cartes graphiques Nvidia compatibles HDR, voir le site Web de Nvidia <www.nvidia.com>

Pilote prenant en charge le mode de lecture plein écran (p.ex., jeux PC, lecteurs UltraBluRay), HDR sur Win 10 Redstone 2 OS : 381.65 ou ultérieur.

#### AMD

Cartes graphiques AMD compatibles HDR : RX480, RX470, RX460, WX7100, WX5100, WX4100, etc. Pour une gamme complète de cartes graphiques AMD compatibles HDR, voir <www.amd.com>. Vérifiez les informations de support du pilote HDR et téléchargez le dernier pilote sur <www.amd.com>

Intel (Integrated Graphics)

Système compatible HDR : CannonLake ou ultérieur

Lecteur HDR approprié : appli Windows 10 Movies and TV

Système d'exploitation avec prise en charge HDR : Windows 10 Redstone 3 Pilote avec prise en charge HDR : visitez <downloadcenter.intel.com> pour le dernier pilote HDR

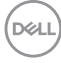

**REMARQUE : La lecture HDR via système d'exploitation (par exemple la lecture de HDR dans une fenêtre dans le bureau) nécessite Win 10 Redstone 2 ou une version ultérieure avec des applications de lecteur appropriées, par ex. PowerDVD17. La lecture de contenu protégé nécessitera un logiciel et/ou un matériel DRM approprié, par ex. Microsoft Playready™. Voir le site Web de Microsoft pour obtenir des informations de prise en charge HDR.**

# <span id="page-58-0"></span>**À l'aide de l'inclinaison, du pivotement et du déploiement vertical**

**REMARQUE : Les instructions suivantes sont applicables uniquement pour fixer le pied qui a été livré avec votre moniteur. Si vous fixez un pied que vous avez acheté d'une autre source, suivez les instructions d'installation fournies avec le pied.**

#### **Inclinaison, pivotement**

Avec le pied fixé au moniteur, vous pouvez incliner et faire pivoter le moniteur pour l'angle de vision le plus confortable.

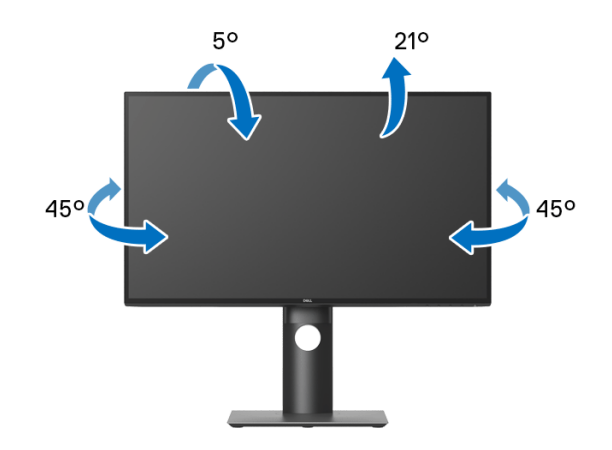

**REMARQUE : Le pied n'est pas installé à l'usine lorsqu'il est expédié.**

DØL

#### <span id="page-59-0"></span>**Extension verticale**

**REMARQUE : Le pied se déploie verticalement jusqu'à 130 mm. Les figures ci-dessous illustrent comment déployer le pied verticalement.**

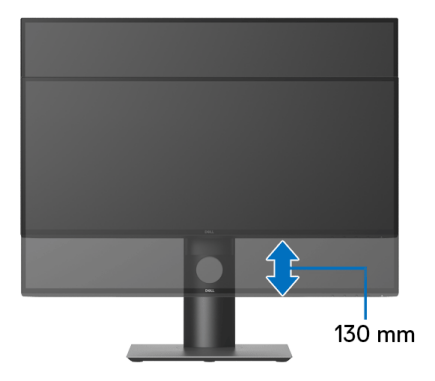

# **Faire tourner le moniteur**

Avant de faire tourner le moniteur, votre moniteur doit être complètement déployé verticalement ([Extension verticale](#page-59-0)) et complètement incliné vers le haut pour éviter de heurter le bord inférieur du moniteur.

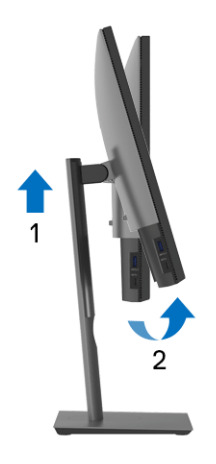

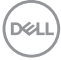

#### **Pivoter dans le sens horaire**

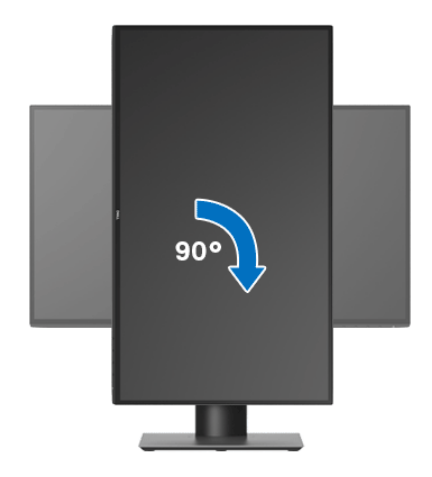

**Pivoter dans le sens antihoraire**

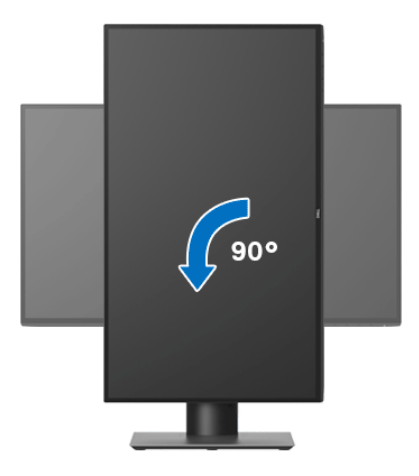

- **REMARQUE : Pour utiliser la fonction de Rotation de l'affichage (affichage Paysage ou Portrait) avec votre ordinateur Dell, il vous faut un pilote graphique à jour qui n'est pas fourni avec ce moniteur. Pour télécharger le pilote graphique, allez sur** <www.dell.com/support> **et consultez la section Téléchargement pour y trouver les dernières mises à jour des Pilotes graphiques.**
- **REMARQUE : En Mode d'affichage portrait, vous pouvez éprouver des dégradations de performances dans les applications intenses graphiquement (Jeux 3D etc.).**

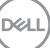

# **Régler les paramètres d'affichage de rotation de votre système**

Après avoir fait tourner votre moniteur, il vous faut terminer la procédure ci-dessous pour régler les paramètres d'affichage en rotation de votre système.

#### **REMARQUE : Si vous utilisez le moniteur avec un ordinateur non Dell, il vous faut aller sur le site Web du pilote graphique ou sur le site Web du fabricant de votre ordinateur pour des informations sur la façon de faire tourner votre système d'exploitation.**

Pour régler les paramètres d'affichage en rotation :

- **1.** Cliquez avec le bouton droit sur le Bureau et cliquez sur **Propriétés**.
- **2.** Sélectionnez l'onglet **Paramètres** et cliquez sur **Avancé**.
- **3.** Si vous avez une carte graphique ATI, choisissez l'onglet **Rotation** et réglez la rotation préférée.
- **4.** Si vous avez une carte graphique nVidia, cliquez sur l'onglet **nVidia**, dans la colonne de gauche choisissez **NVRotate**, puis choisissez la rotation préférée.
- **5.** Si vous avez une carte graphique Intel®, choisissez l'onglet graphique **Intel**, cliquez sur **Propriétés graphiques**, choisissez l'onglet **Rotation**, puis réglez la rotation préférée.
- **REMARQUE : Si vous ne voyez pas d'option de rotation ou si cela ne fonctionne pas correctement, allez sur** <www.dell.com/support> **et téléchargez le dernier pilote pour votre carte graphique.**

# <span id="page-62-0"></span>**Dépannage**

**MISE EN GARDE : Avant de débuter quelque procédure que ce soit de cette section, suivez les** [Consignes de sécurité](#page-72-0)**.**

# **Test-Auto**

Votre moniteur dispose d'une fonction de test automatique qui vous permet de vérifier s'il fonctionne correctement. Si votre moniteur et votre ordinateur sont connectés correctement mais que l'écran du moniteur reste éteint, effectuez le test automatique du moniteur en suivant ces étapes :

- **1.** Éteignez votre ordinateur et le moniteur.
- **2.** Débranchez le câble vidéo à l'arrière de l'ordinateur.
- **3.** Rallumez le moniteur.

La boîte de dialogue flottante doit apparaître à l'écran (sur un arrière-plan noir) si le moniteur ne peut pas détecter un signal vidéo et s'il fonctionne correctement. En mode test automatique, la diode d'alimentation reste blanche. De plus, en fonction de l'entrée sélectionnée, l'une des boîtes de dialogue illustrées ci-dessous défilera continuellement sur l'écran.

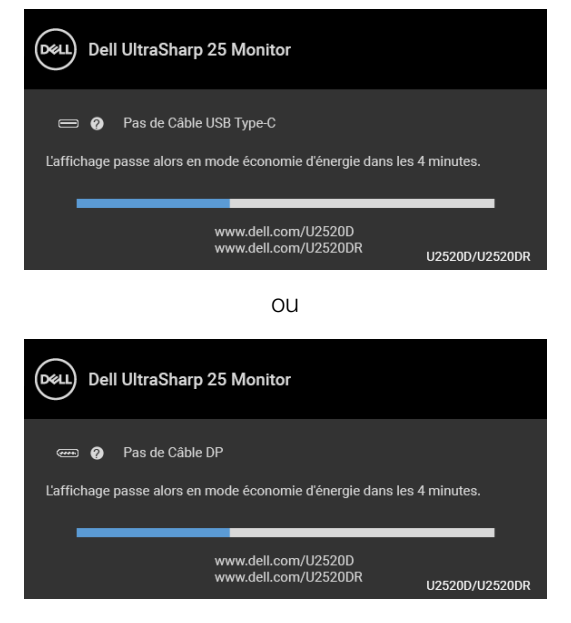

 $O<sub>U</sub>$ 

**DEA** 

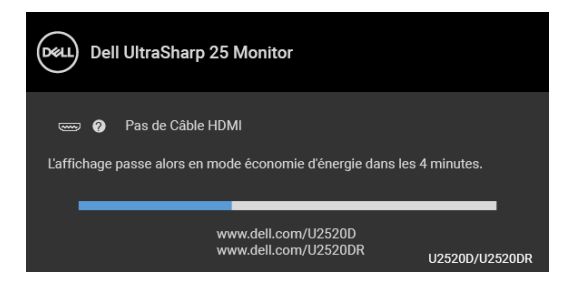

- **4.** Cette boîte de dialogue apparaîtra également lors du fonctionnement habituel du système en cas de déconnexion ou de dommages du câble vidéo.
- **5.** Éteignez votre moniteur et reconnectez le câble vidéo; puis rallumez votre ordinateur ainsi que votre moniteur.

Si l'écran de votre moniteur n'affiche toujours aucune image après avoir suivi la procédure précédente, vérifiez votre contrôleur vidéo et votre ordinateur, puisque votre moniteur fonctionne correctement.

# **Diagnostiques intégrés**

Votre moniteur a un outil de diagnostic intégré qui vous aide à déterminer si l'anomalie d'écran que vous avez est un problème inhérent à votre moniteur, ou à votre ordinateur et carte vidéo.

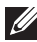

#### **REMARQUE : Vous pouvez effectuer le diagnostic intégré quand le câble vidéo est débranché et le monitor est en mode test automatique.**

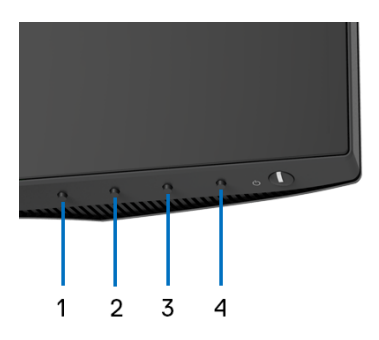

Exécutez le diagnostic intégré :

- **1.** Assurez-vous que l'écran est propre (pas de particules de poussière sur la surface de l'écran).
- **2.** Appuyez et maintenez appuyé le **Bouton 4** pendant environ 4 secondes jusqu'à ce qu'un menu contextuel apparaisse.

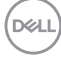

- **3.** Utilisez le **Bouton 1** ou le **Bouton 2** pour sélectionner l'outil de diagnostic et utilisez le **Bouton 3** pour confirmer. Un motif de test gris apparaît au début du programme de diagnostic.
- **4.** Examinez soigneusement l'écran pour détecter des anomalies.
- **5.** Appuyez à nouveau le **Bouton 1** pour modifier les motifs de test.
- **6.** Répétez les étapes 4 et 5 pour inspecter les écrans rouge, vert, bleu, noir, blanc et de texte.
- **7.** Appuyez le **Bouton 1** pour terminer le programme de diagnostic.

# **Charge USB Type-C toujours activée**

Le moniteur vous permet de charger votre notebook ou vos appareils mobiles via le câble USB de Type-C même lorsque le moniteur est éteint. Voir [Charge USB-C](#page-49-0)  [90W](#page-49-0) pour plus d'informations.

Vous pouvez vérifier votre version actuelle du micrologiciel dans [Firmware](#page-51-0). Si ce n'est pas disponible, rendez-vous sur le site de support de téléchargement Dell pour obtenir le dernier programme d'installation (**Monitor Firmware Update Utility.exe**) et consultez le Guide de l'utilisateur - Instructions de mise à jour du micrologiciel : [www.dell.com/U2520D](https://www.dell.com/U2520D) ou [www.dell.com/U2520DR](https://www.dell.com/U2520DR).

# **Problèmes généraux**

Le tableau suivant contient les informations générales relatives aux problèmes courants du moniteur que vous pouvez rencontrer, et les solutions possibles :

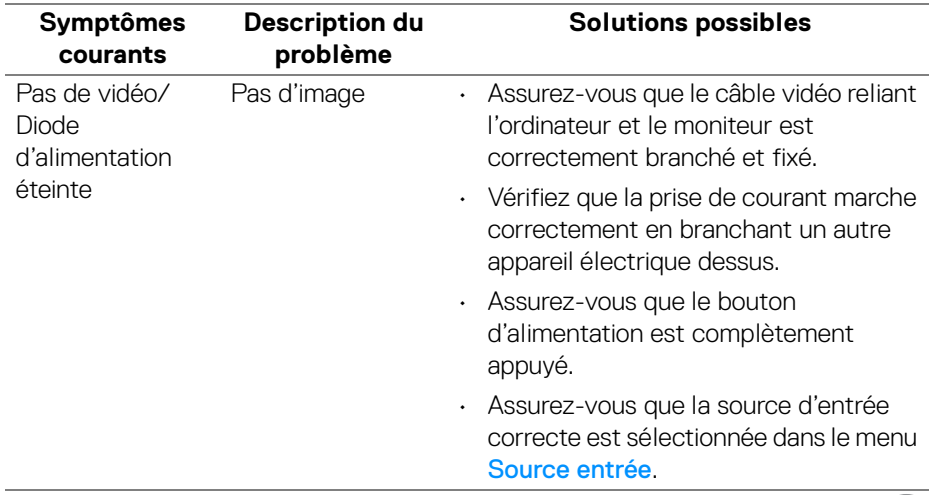

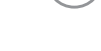

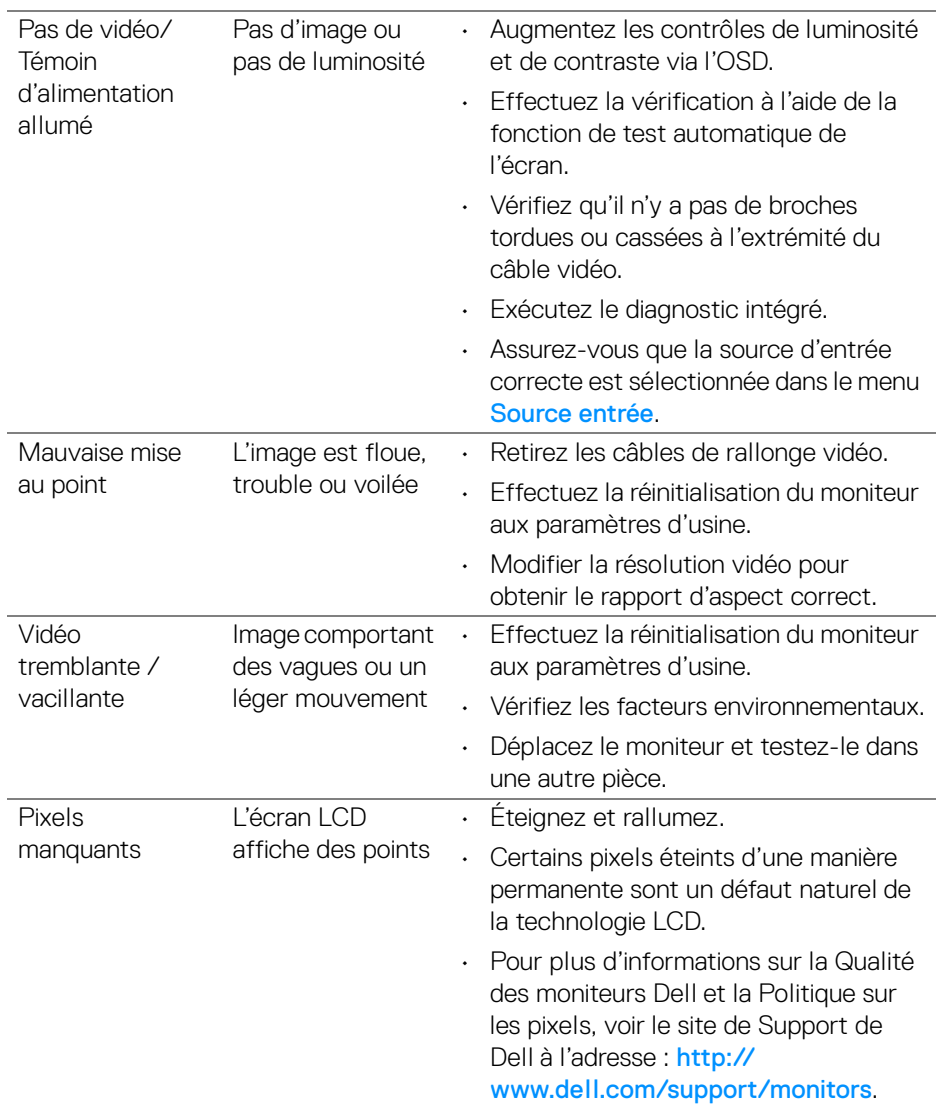

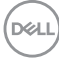

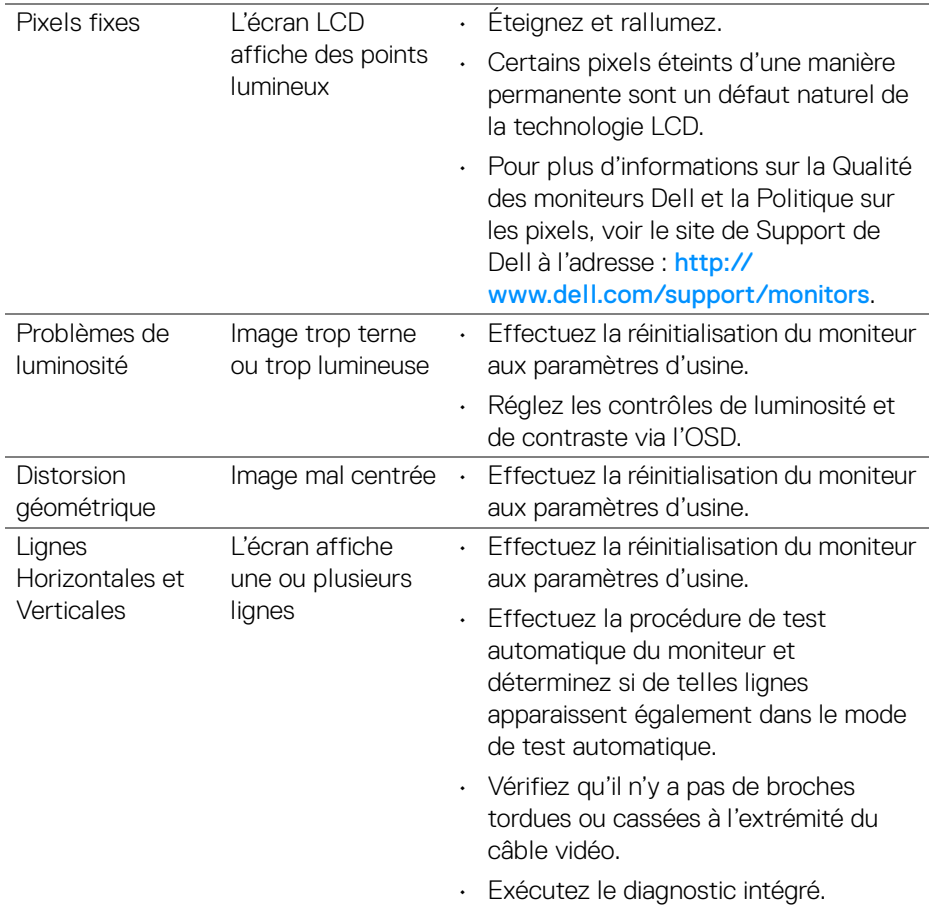

 $($ DELL

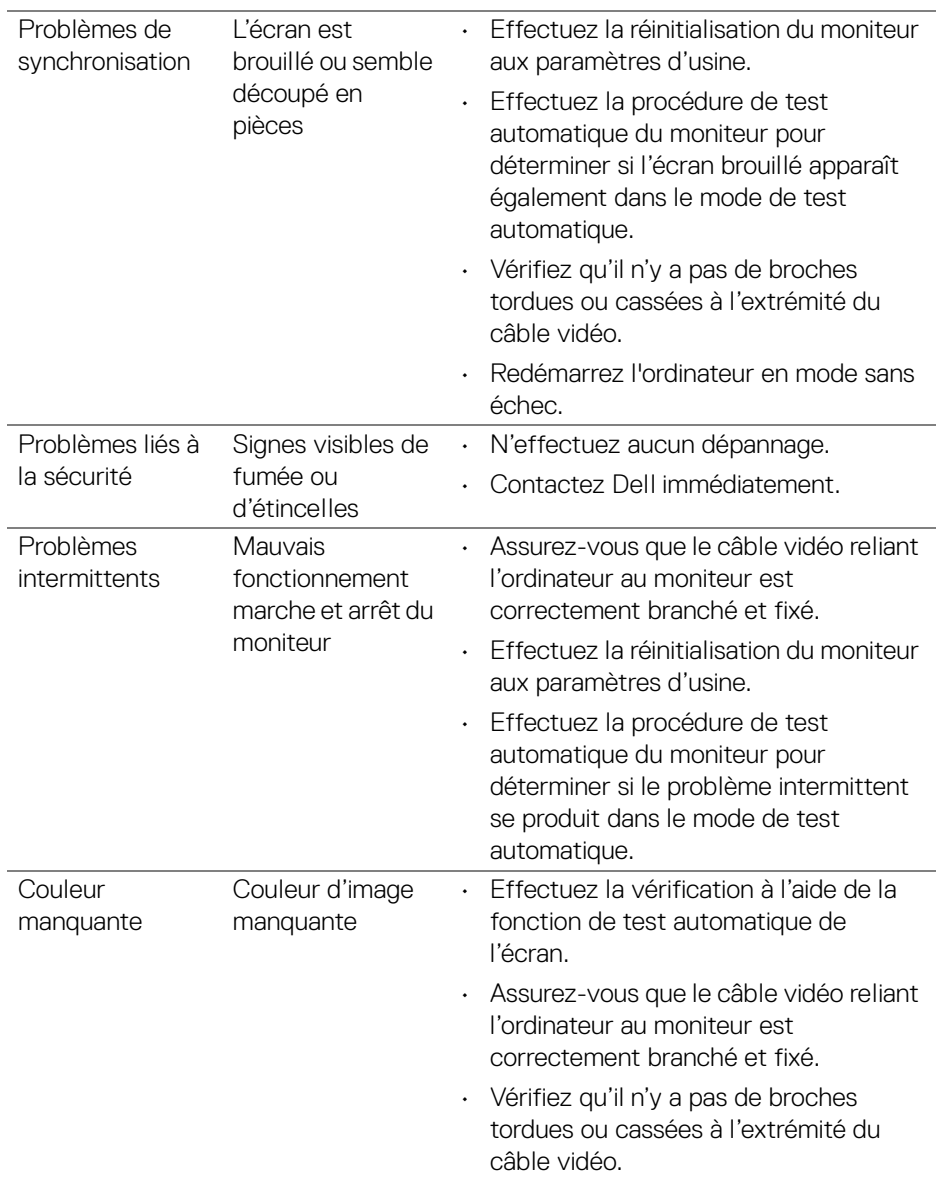

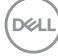

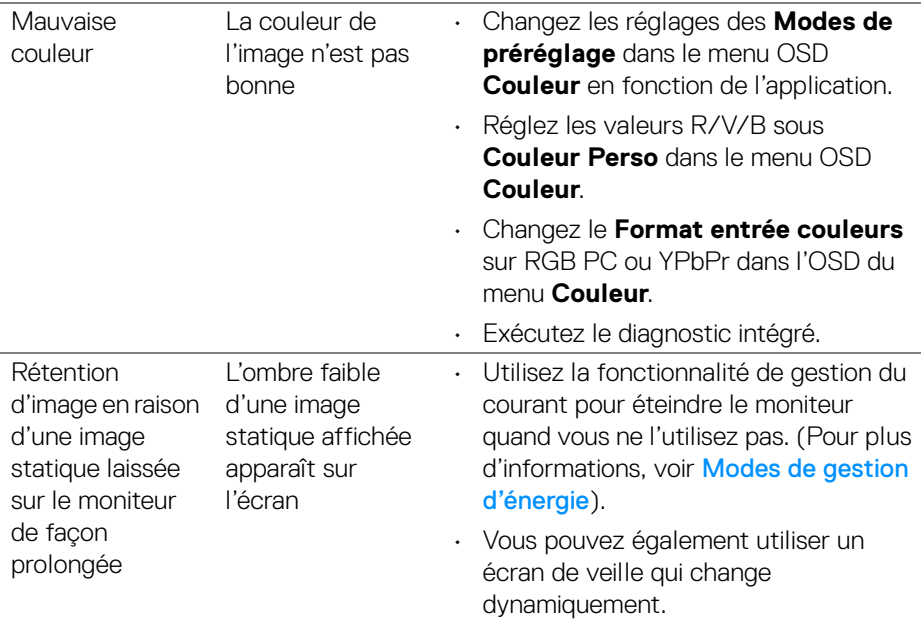

# **Problèmes spécifiques au produit**

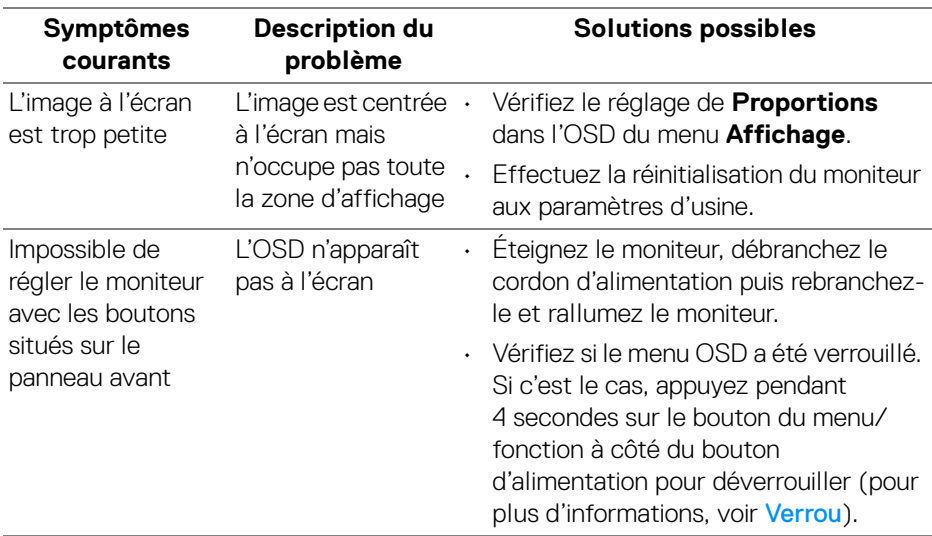

(dell

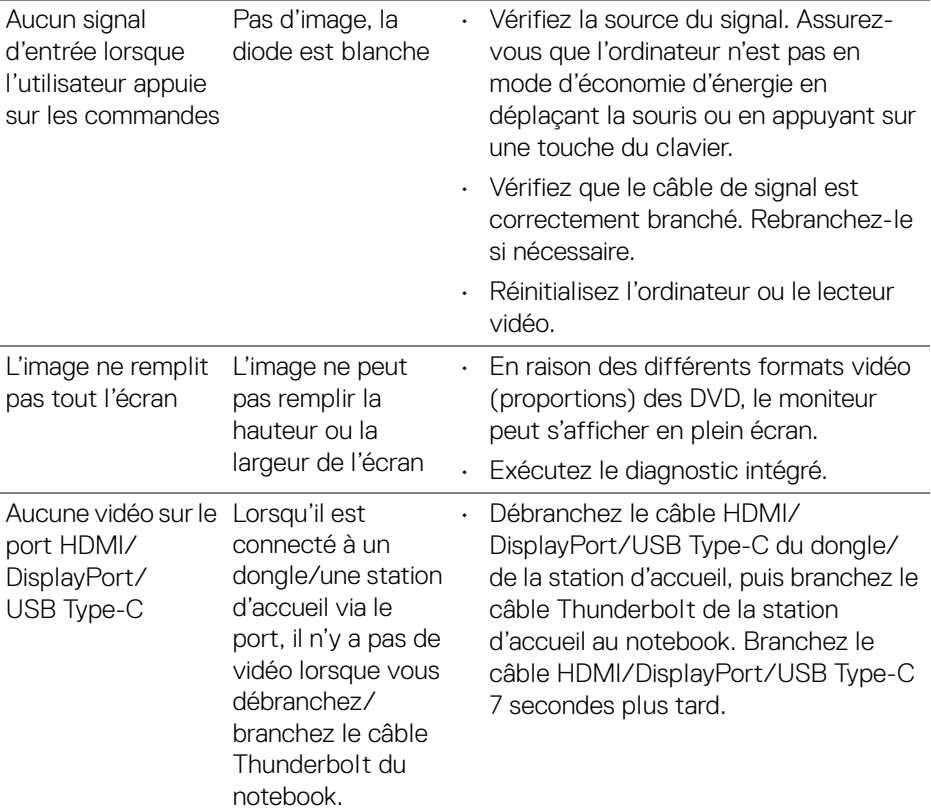

 $($ DELL

# **Problèmes spécifiques à l'interface Universal Serial Bus (USB)**

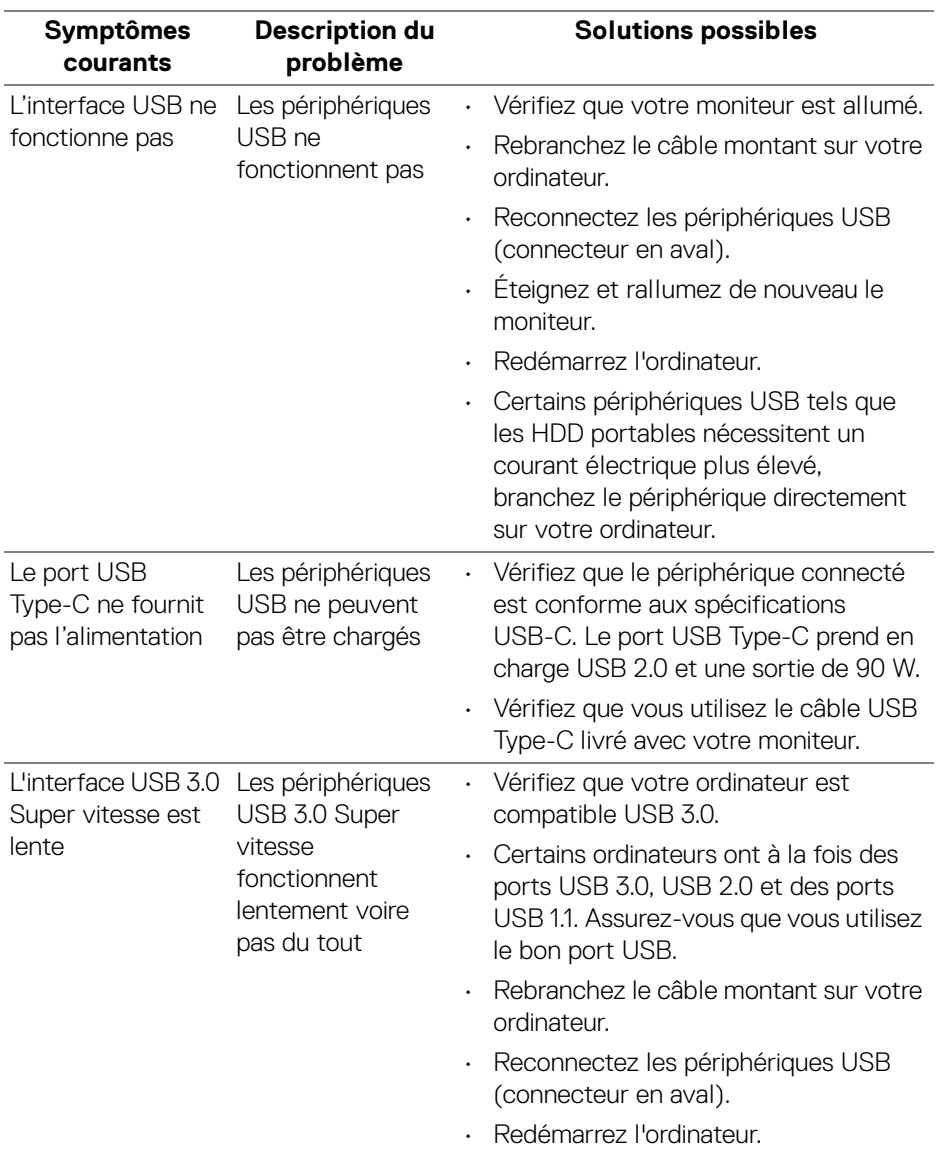

DELI

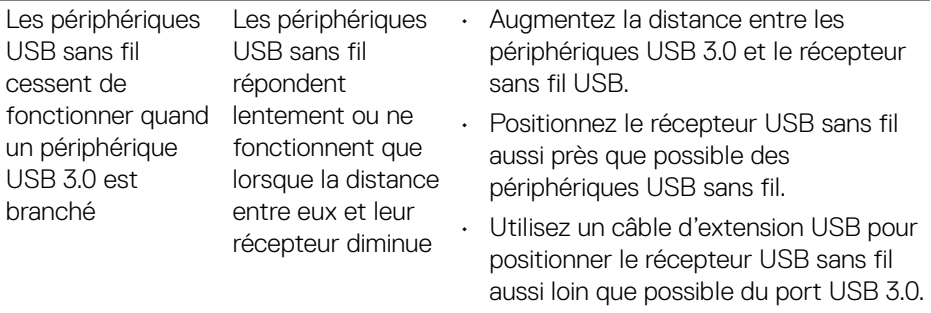

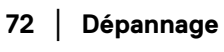

 $($ DELL
## **Appendice**

## **MISE EN GARDE : Consignes de sécurité**

**MISE EN GARDE : L'utilisation de commandes, réglages ou procédures autres que spécifiés dans cette documentation peut causer l'exposition à un choc, à des risques électriques, et/ou à des risques mécaniques.**

Pour des informations sur les consignes de sécurité, voir les Informations relatives à la sécurité, à l'environnement et à la réglementation.

## **Déclaration de la FCC (États-Unis seulement) et autres informations règlementaires**

Pour la déclaration de la FCC et les autres informations règlementaires, visitez le site Web suivant sur la conformité : [www.dell.com/regulatory\\_compliance](www.dell.com/regulatory_compliance).

## **Contacter Dell**

**Pour les clients aux États-Unis, appelez le 800-WWW-DELL (800-999- 3355).**

**REMARQUE : Si vous n'avez pas de connexion Internet active, vous pouvez trouver l'information pour nous contacter sur votre facture d'achat, votre bordereau d'emballage, votre relevé ou le catalogue des produits Dell.**

**Dell offre plusieurs options de services et d'assistance téléphonique et en ligne. Leur disponibilité est différente suivant les pays et les produits, et certains services peuvent ne pas vous être offerts dans votre région.** 

- Assistance technique en ligne <www.dell.com/support/monitors>
- Contacter Dell <www.dell.com/contactdell>

**DEL**